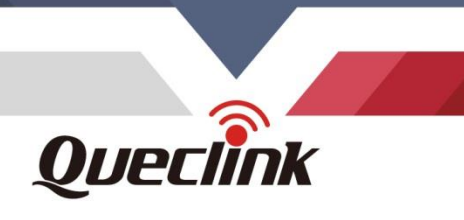

# **CV200 User Manual**

# **Intelligent 4G Dash Camera with All-In-One Telematics**

 $\circ$   $\circ$   $\circ$   $\circ$   $\circ$   $\circ$ 

 $^\circ$   $_\circ$ 

 $\circ$ 

 $\circ$ 

 $\circ$   $\circ$ 

QSZCAMCV200UM0104

Version: 1.04

 $Q$ uecilin

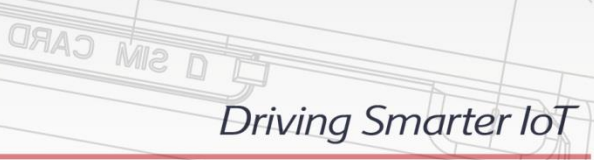

www.queclink.com

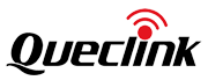

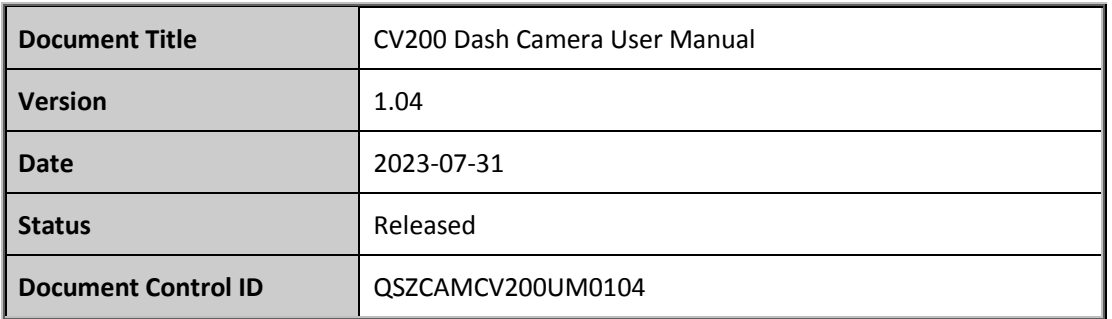

### **General Notes**

Queclink offers this information as a service to its customers, to support application and engineering efforts that use the products designed by Queclink. The information provided is based upon requirements specifically provided to Queclink by the customers. Queclink has not undertaken any independent search for additional relevant information, including any information that may be in the customer's possession. Furthermore, system validation of this product designed by Queclink within a larger electronic system remains the responsibility of the customer or the customer's system integrator. All specifications supplied herein are subject to change. engineering efforts that use the products designed by Queclink. The information provid<br>based upon requirements specifically provided to Queclink by the customers. Queclink has<br>undertaken any independent search for additio

### **Copyright**

This document contains proprietary technical information which is the property of Queclink. Copying of this document, distribution to others or using or communication of the contents thereof is forbidden without express authority. Offenders are liable to the payment of damages. All rights are reserved in the event of a patent grant or registration of a utility model or design. All specifications supplied herein are subject to change without notice at any time. customer or the customer's system integrator. All specifications supplied herein are subject to<br>change.<br>
Copyright<br>
This document contains proprietary technical information which is the property of Queclink.<br>
Copying of th

*Copyright © Queclink Wireless Solutions Co., Ltd. 2023*

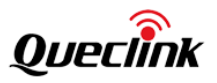

### Content

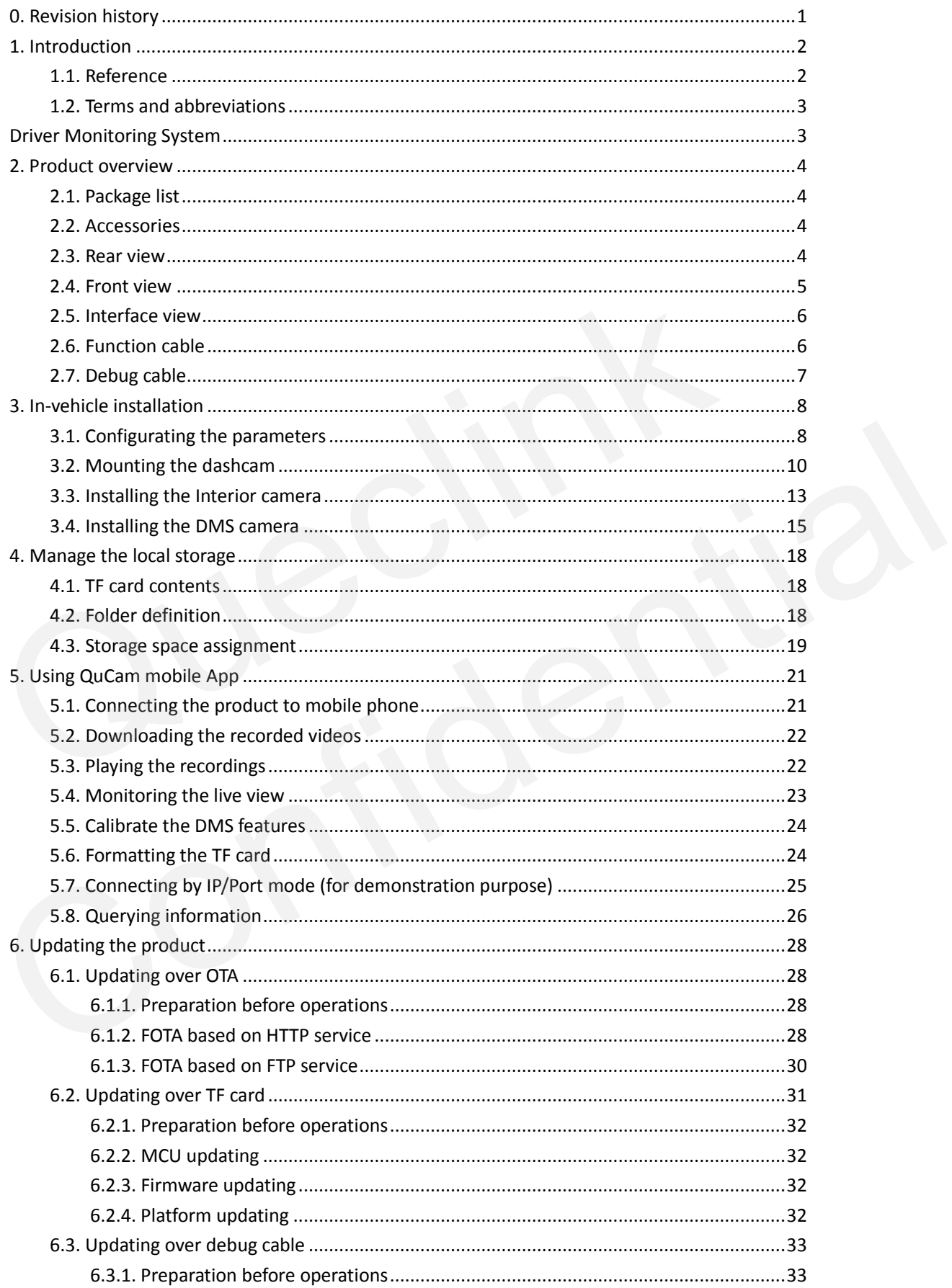

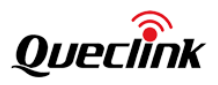

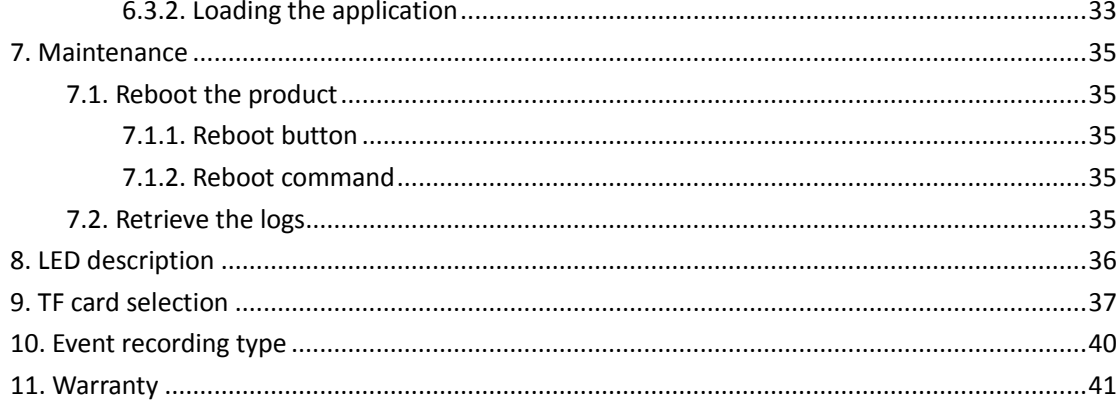

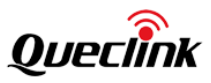

## <span id="page-4-0"></span>**0. Revision history**

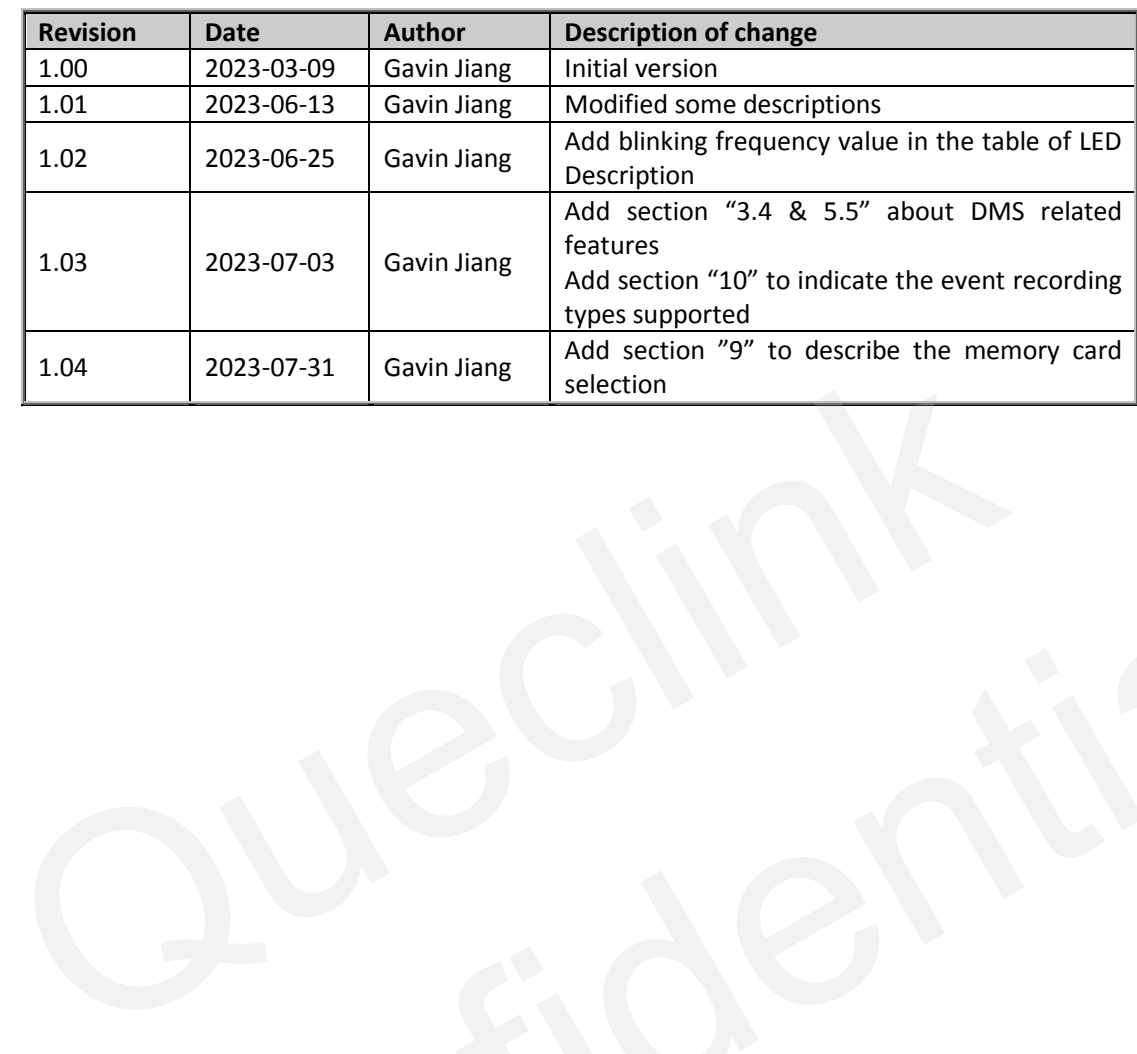

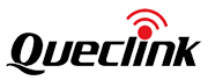

### <span id="page-5-0"></span>**1. Introduction**

The CV200 series is the 2nd generation dashcam product, developed upon the Qualcomm™ IOT platform, it's an all-in-one device combining high-definition recording with full telematics features.

It depends on discrete design, builds in front-facing camera, and accepts the additional plug & play 2nd camera to extend the field of view, e.g., in-cab view or cargo view, Thanks to the powerful performance, it provides ADAS/DMS AI features to enhance the product competitiveness. In addition, it offers rich IOT scalability by connecting various peripheral accessories to the wired physical I/O or wireless RF interfaces.

It is suitable for applications such as insurance claim negotiations, driver coach, passenger compartment monitoring and accident reporting.

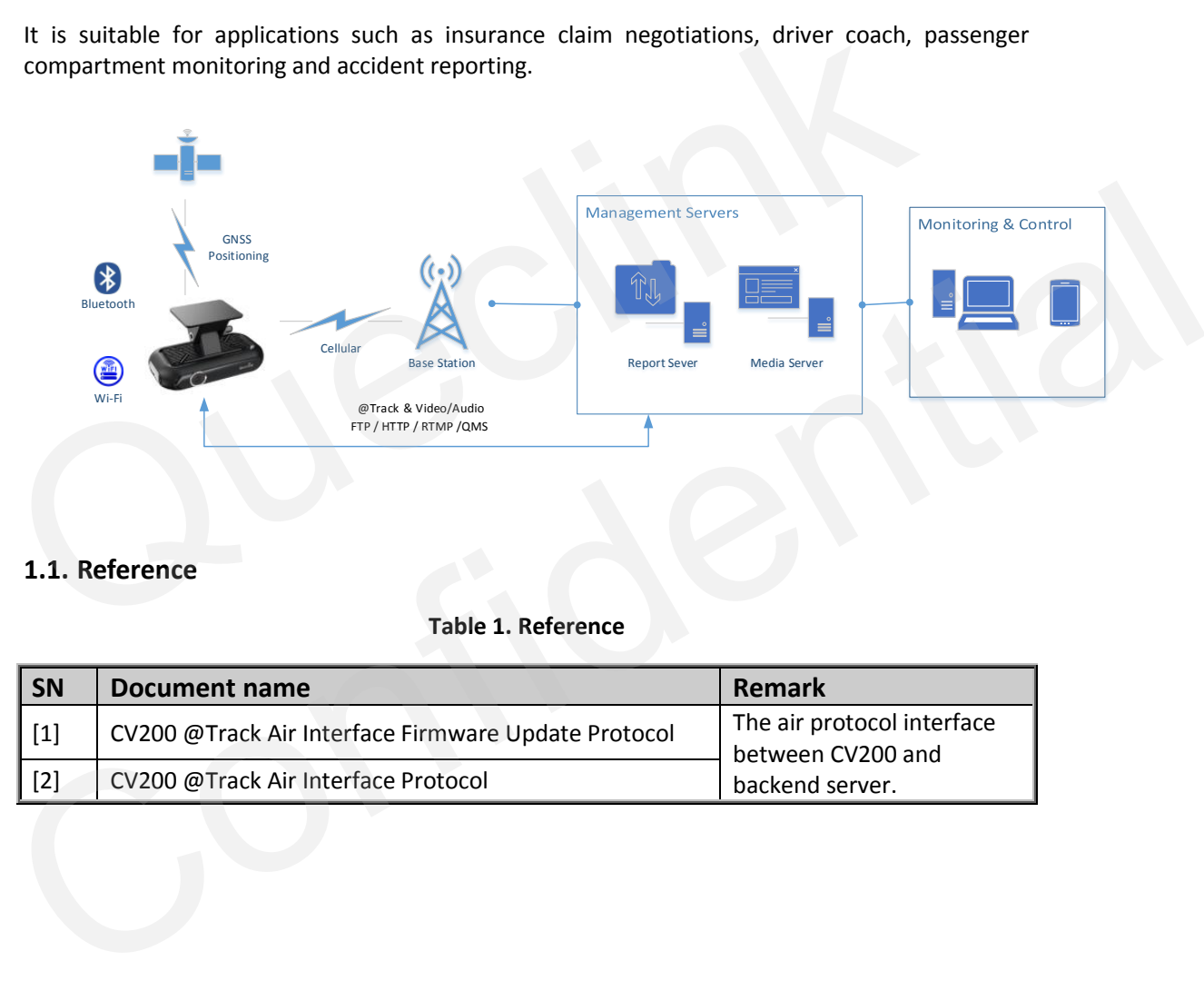

### <span id="page-5-1"></span>**1.1. Reference**

### **Table 1. Reference**

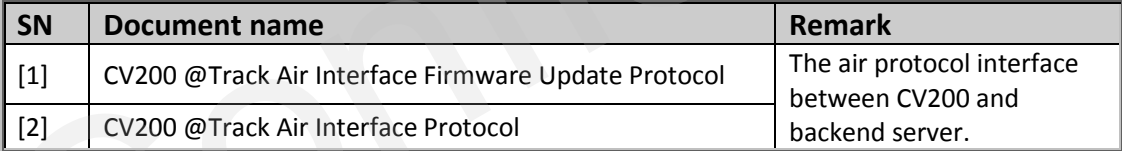

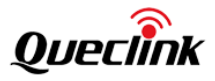

### <span id="page-6-0"></span>**1.2. Terms and abbreviations**

<span id="page-6-1"></span>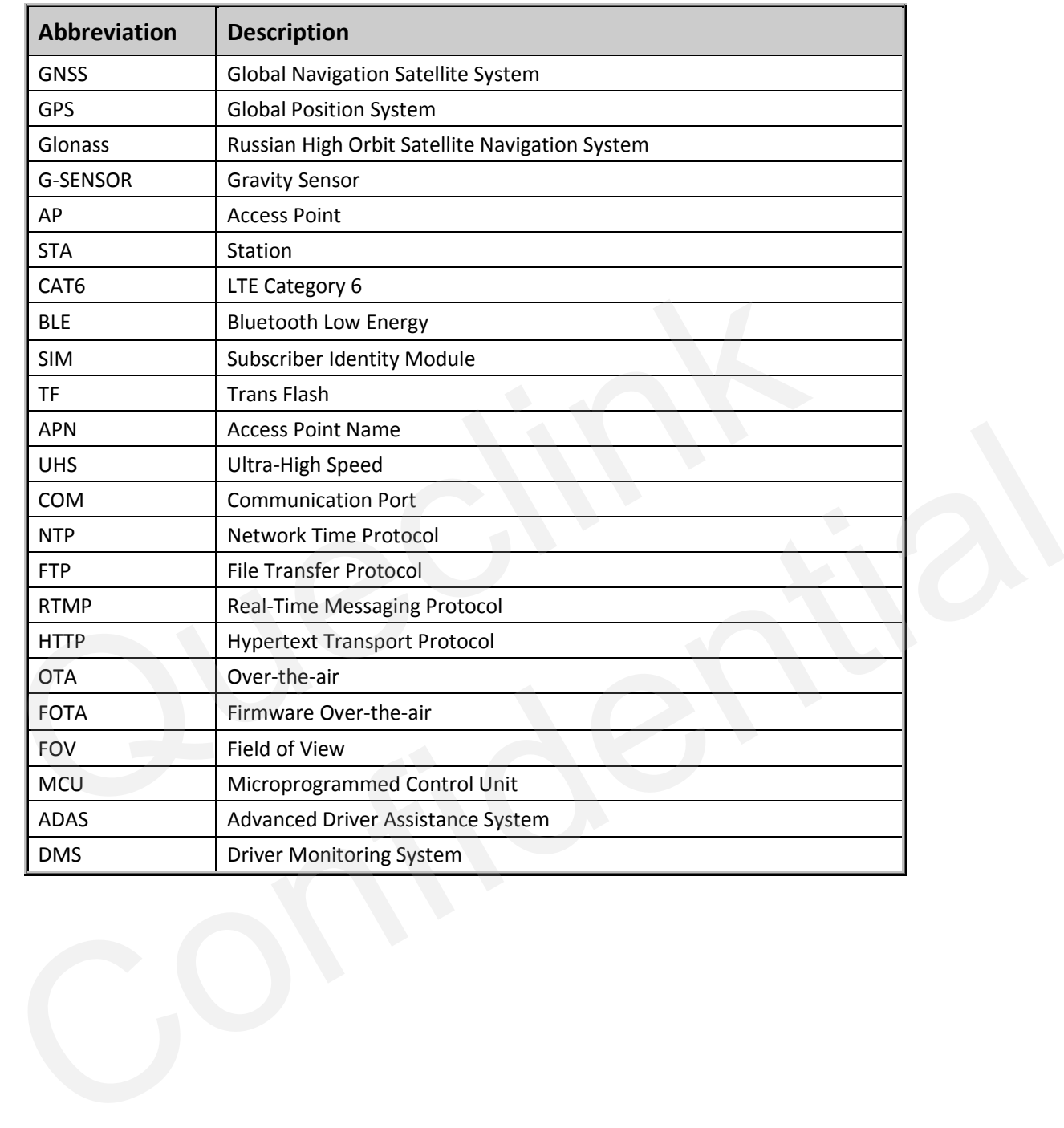

### **Table 2. Terms and Abbreviations**

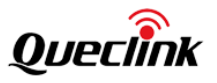

### <span id="page-7-0"></span>**2. Product overview**

### <span id="page-7-1"></span>**2.1. Package list**

<span id="page-7-2"></span>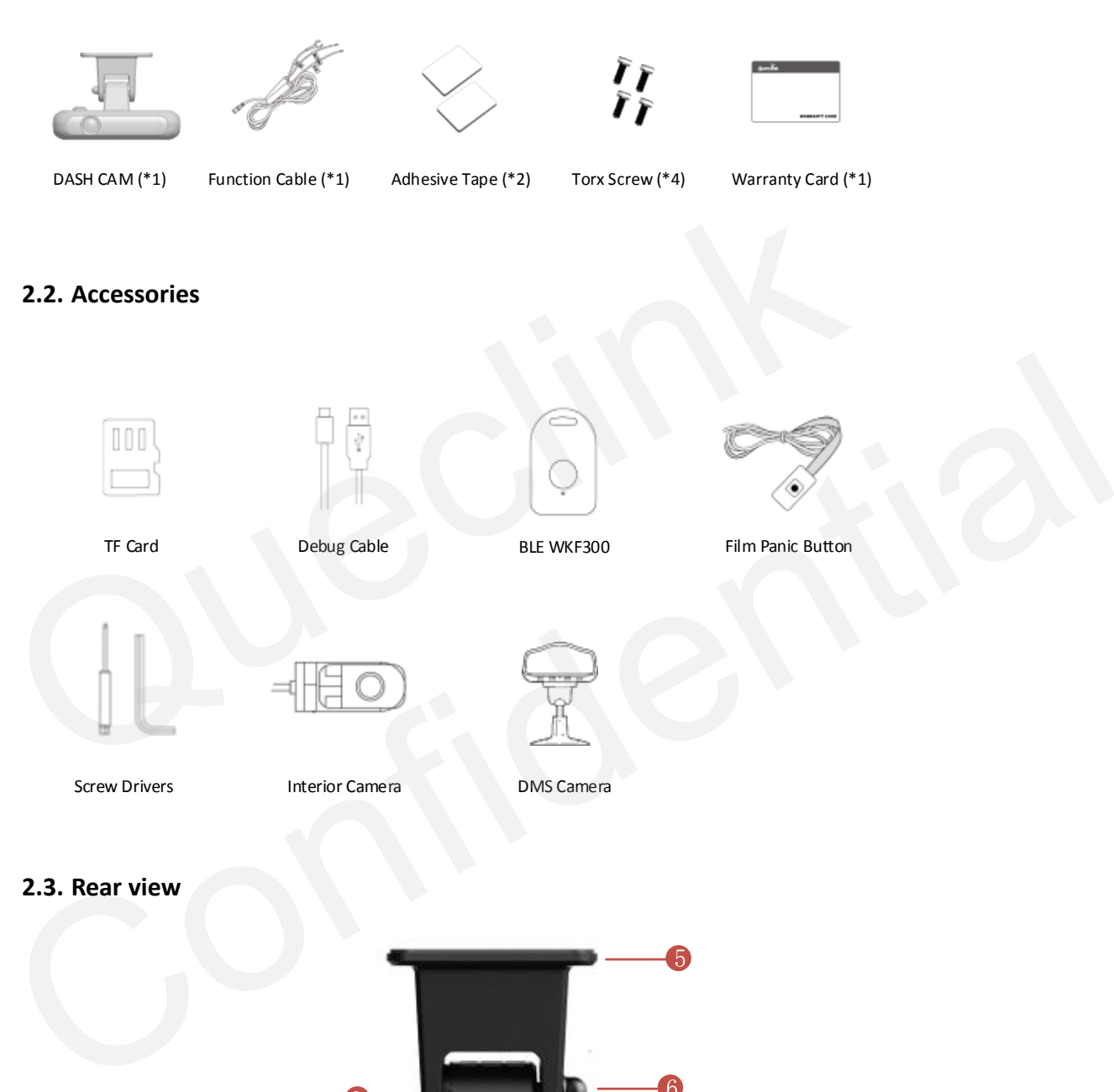

<span id="page-7-3"></span>**2.3. Rear view**

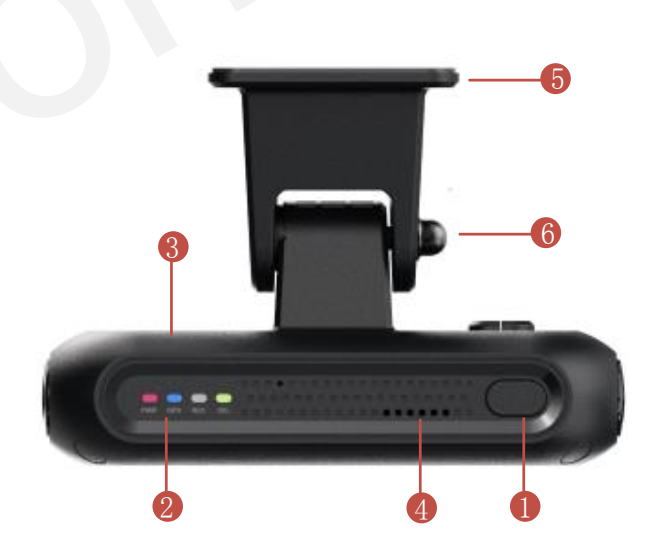

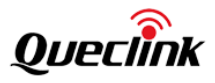

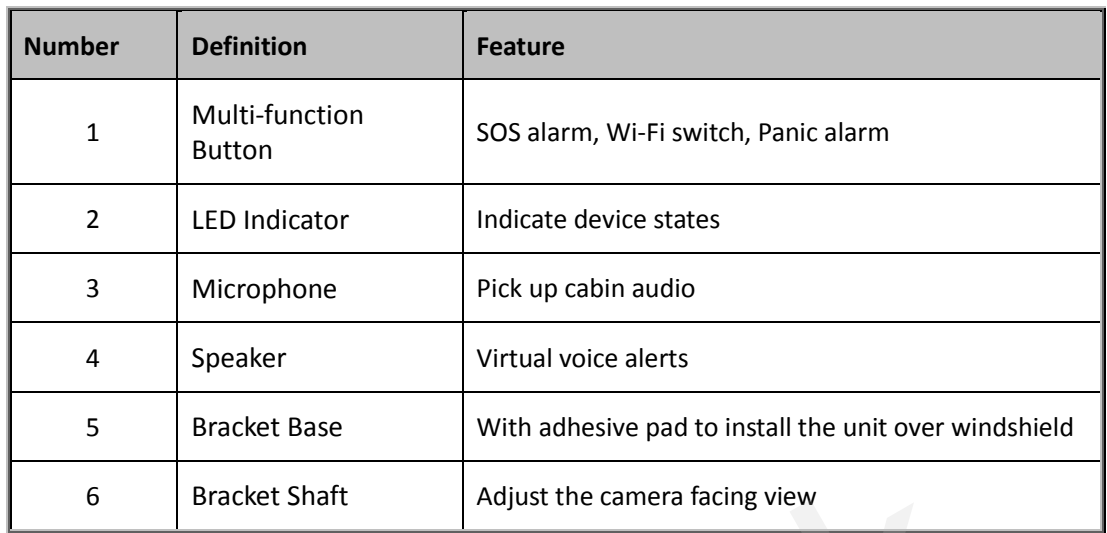

### <span id="page-8-0"></span>**2.4. Front view**

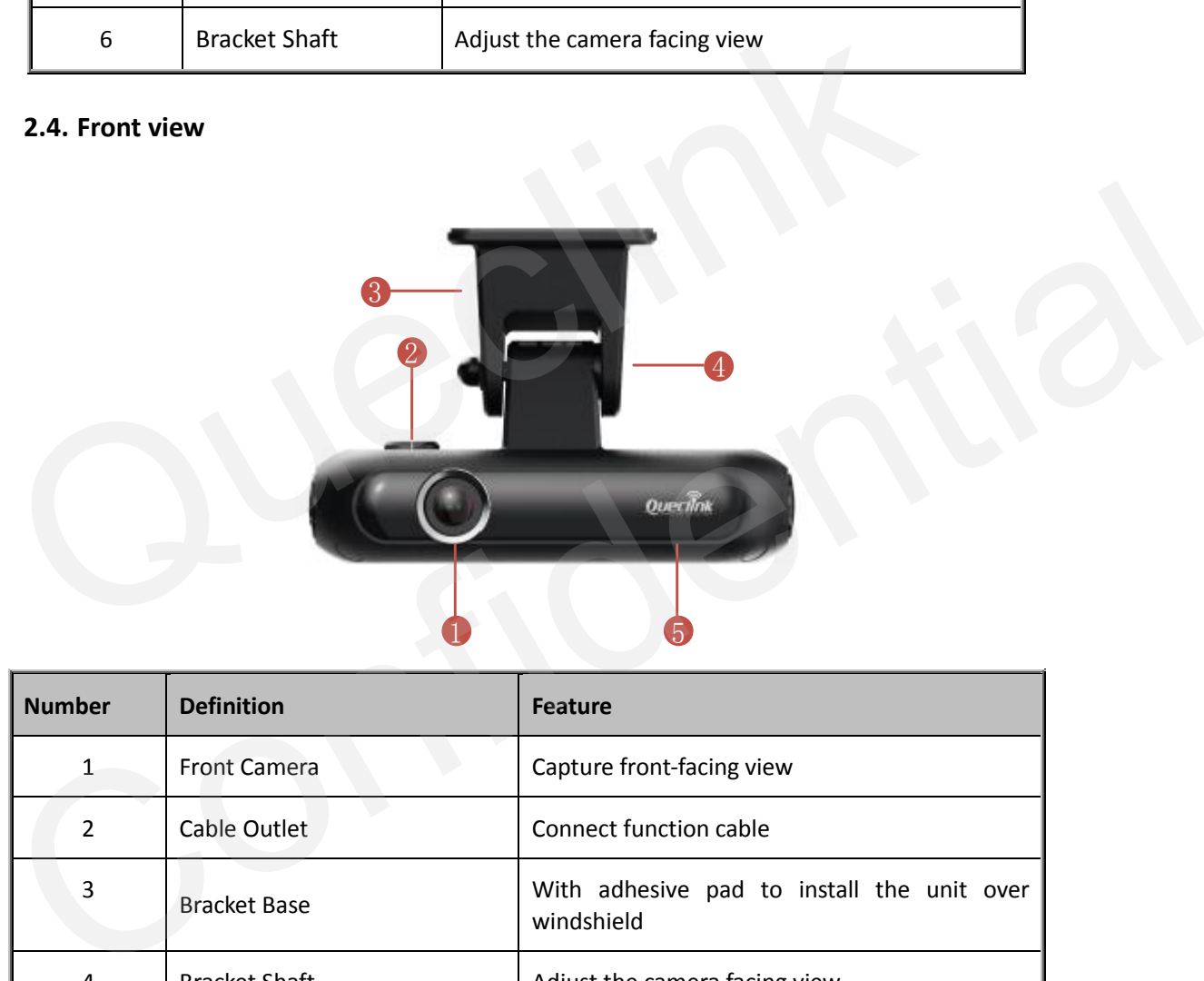

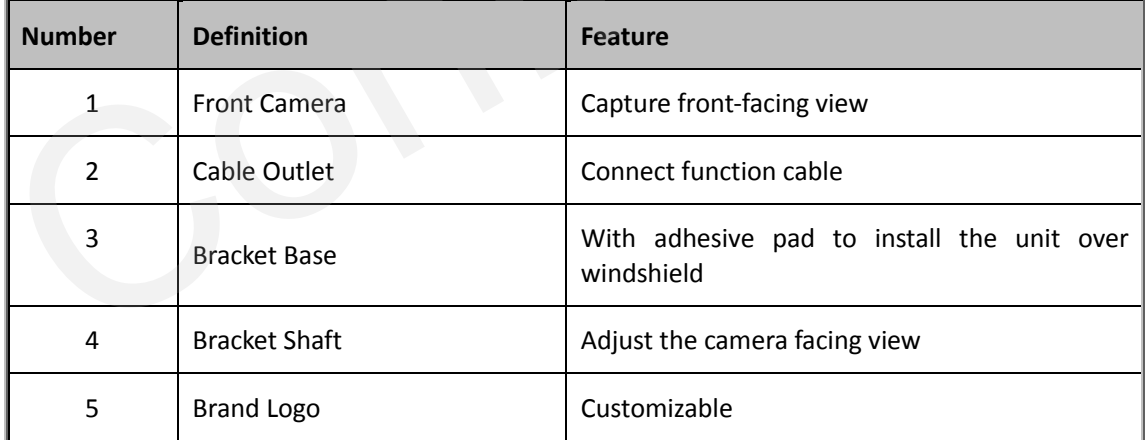

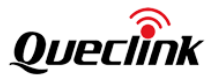

### <span id="page-9-0"></span>**2.5. Interface view**

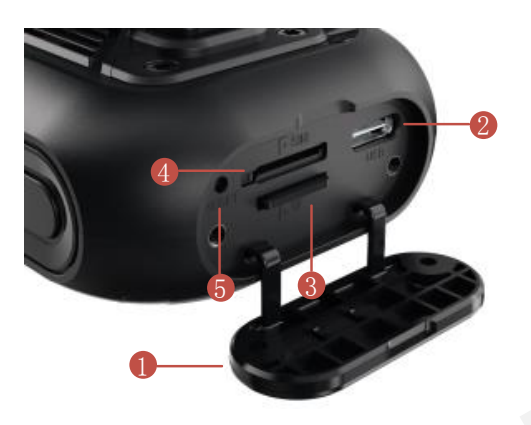

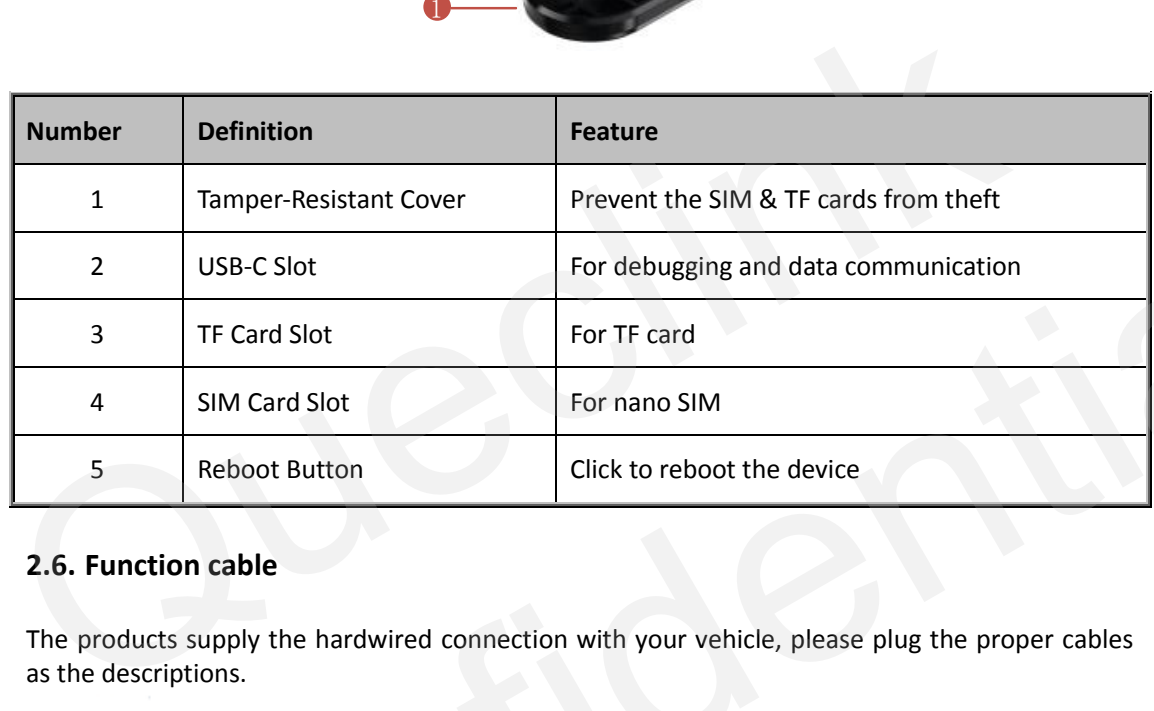

### <span id="page-9-1"></span>**2.6. Function cable**

The products supply the hardwired connection with your vehicle, please plug the proper cables as the descriptions.

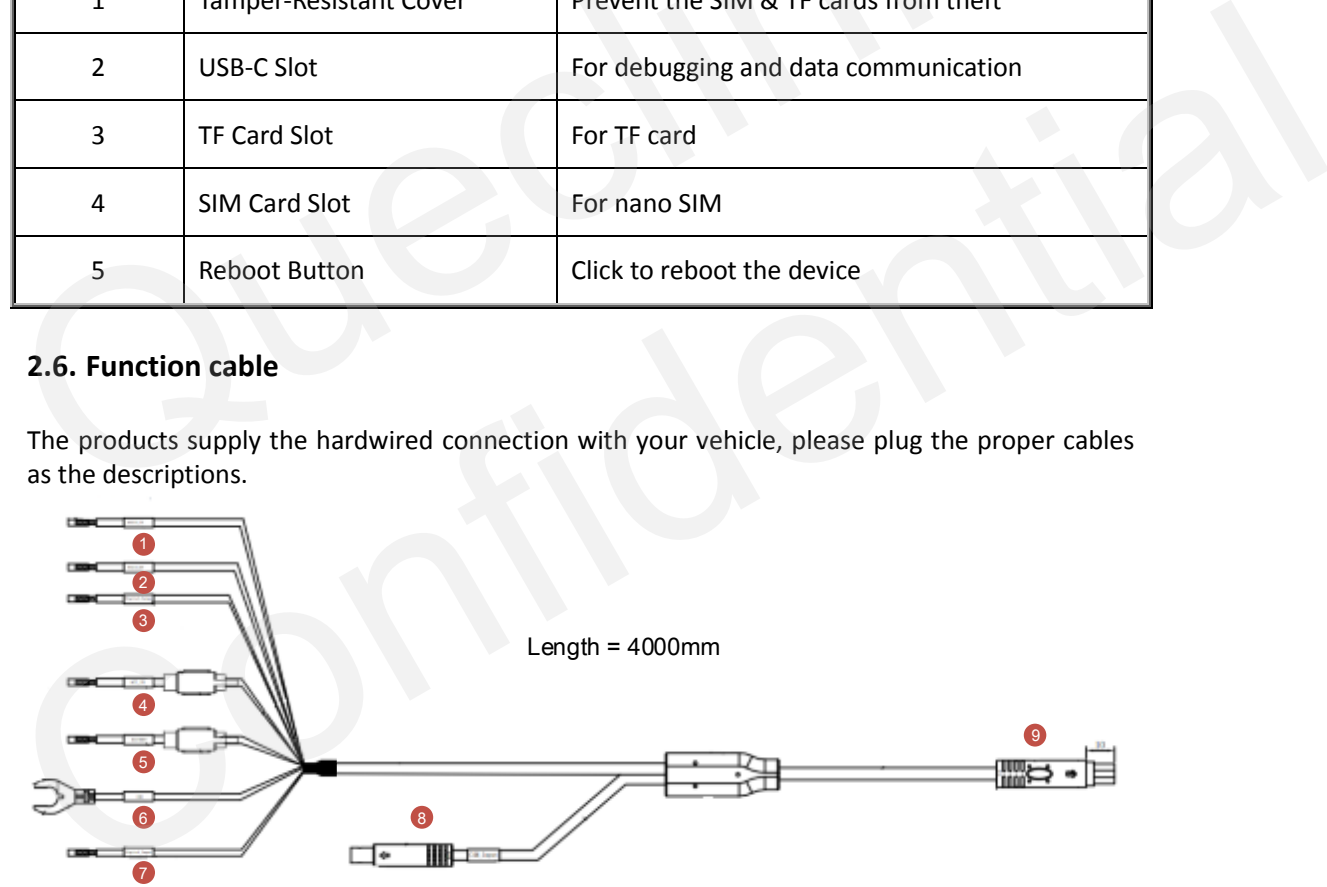

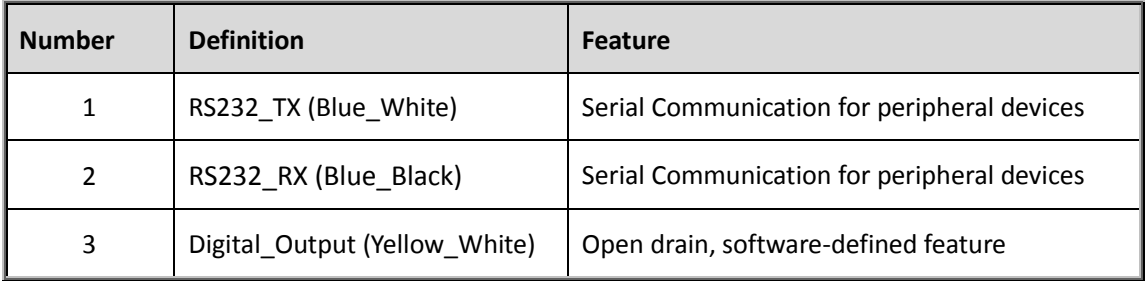

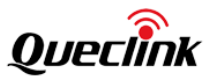

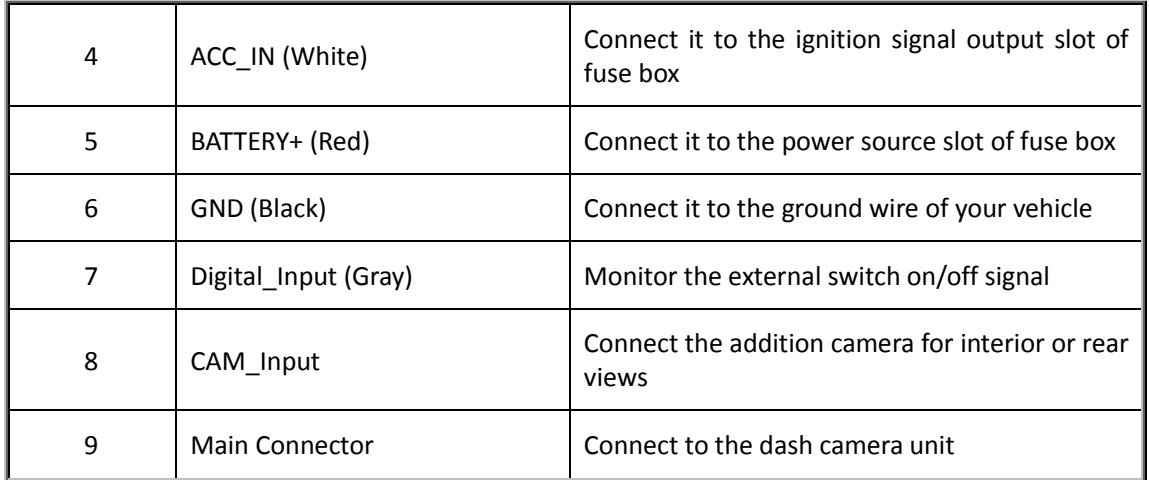

### **2.7. Debug cable**

This 2-in-1 cable is requisite accessory provided with the product, it's used to initialize the configuration and debug the application by specific tools for the installers.

<span id="page-10-0"></span>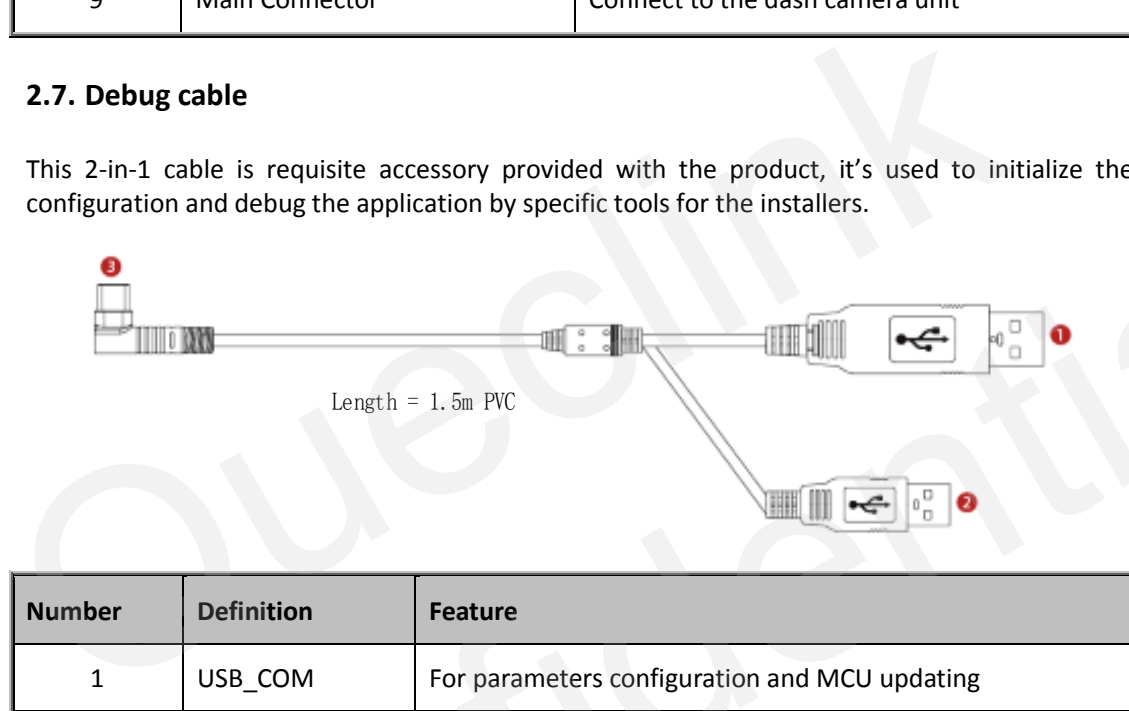

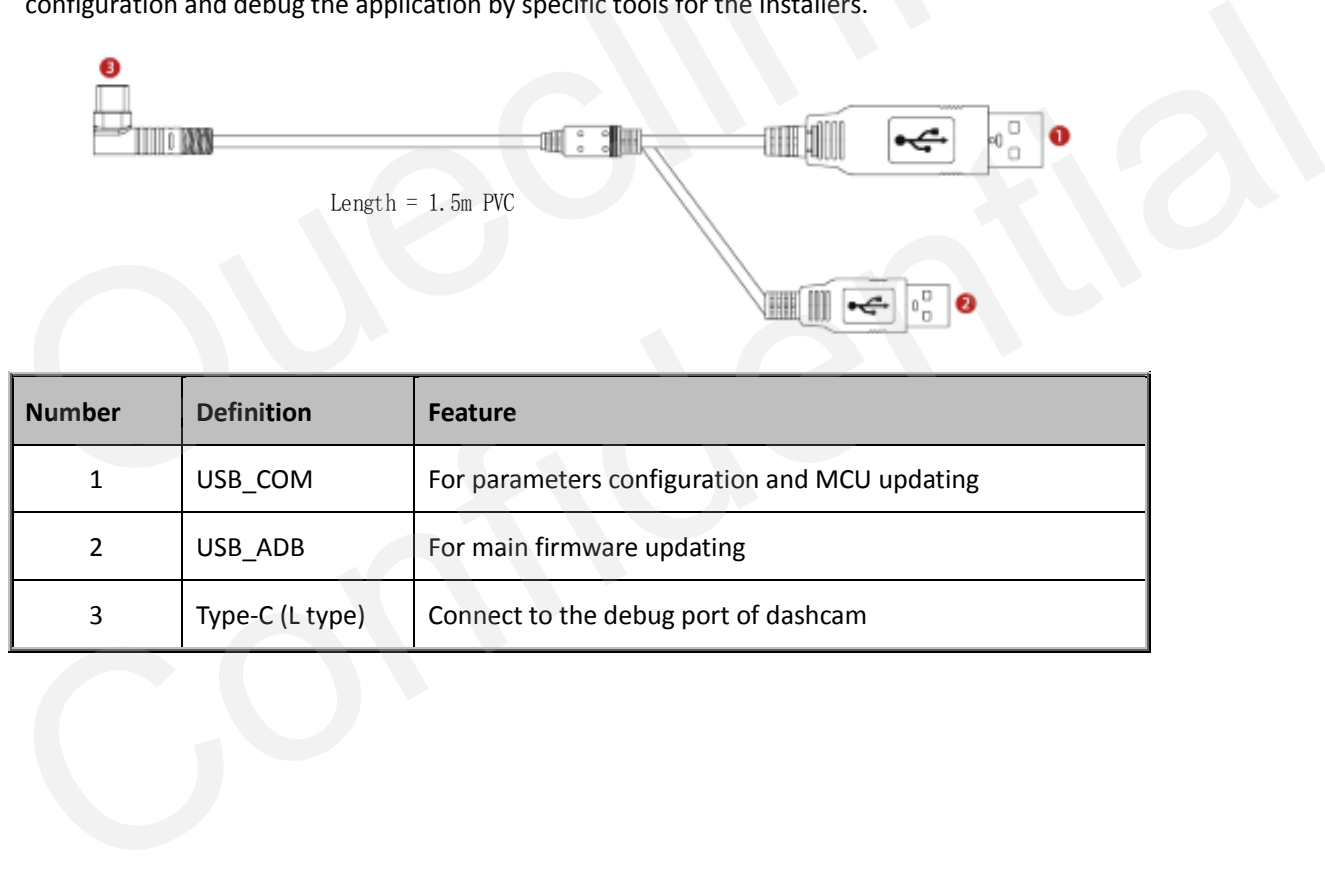

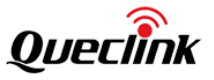

### <span id="page-11-0"></span>**3. In-vehicle installation**

### <span id="page-11-1"></span>**3.1. Configurating the parameters**

Follow the steps to setup the dashcam.

1. Take out the dashcam from the package box.

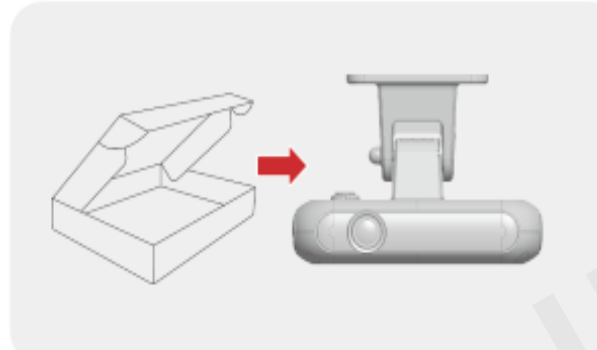

2. Open the tamper-resistant cover by screw driver.

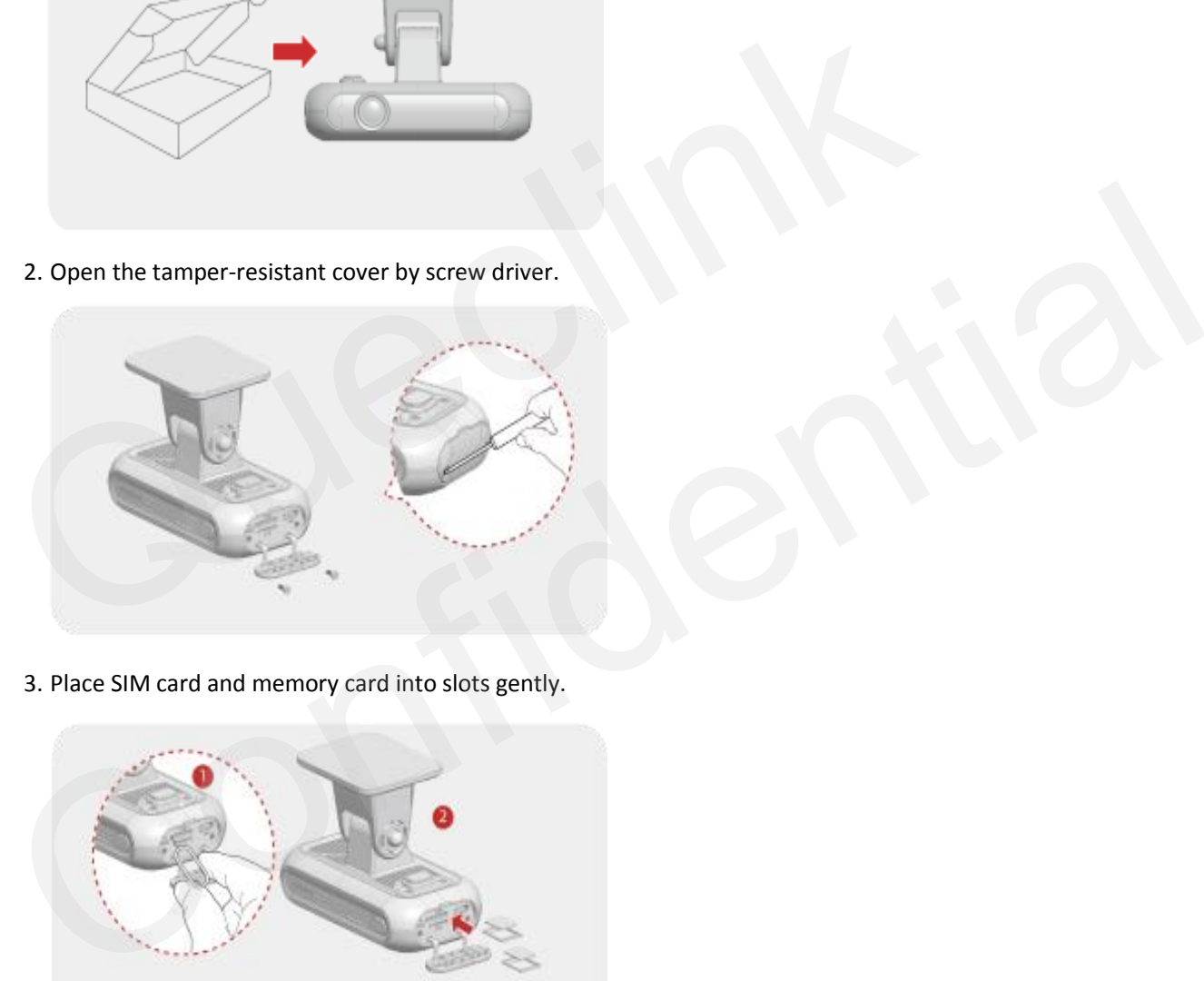

3. Place SIM card and memory card into slots gently.

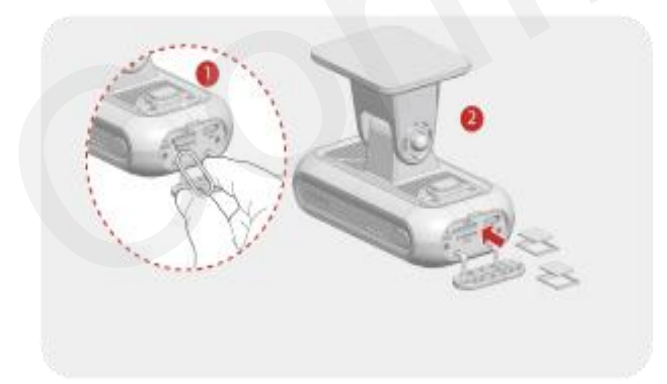

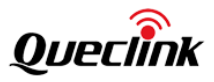

\*Before inserting the TF card, ensure that the metal contacts on the TF card are facing towards the mount connector of the product.

\*The product only accepts the MicroSD (TF) type cards.

\*UHS type TF cards provide high speed write and read performance.

\*We strongly recommend to use a storage capacity of 64GB or above for longer recording time

\* Metal tray is provided to mount SIM card correctly.

4. Connect the vehicle battery from fuse box to power on the dashcam via function cable.

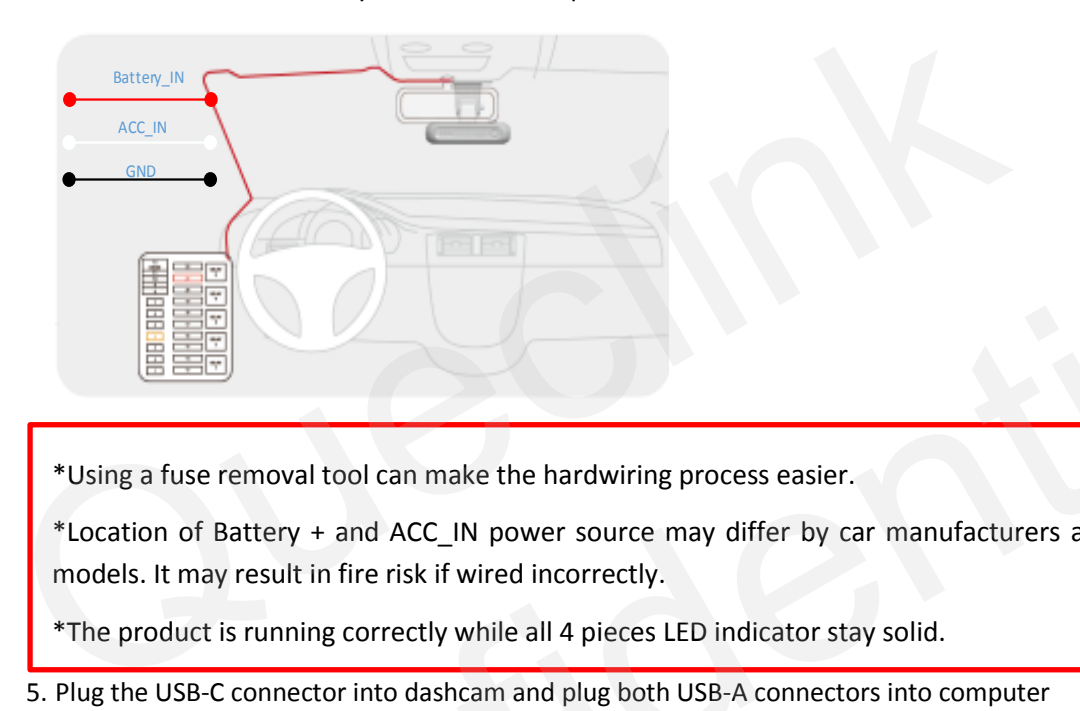

\*Using a fuse removal tool can make the hardwiring process easier.

\*Location of Battery + and ACC\_IN power source may differ by car manufacturers and models. It may result in fire risk if wired incorrectly.

\*The product is running correctly while all 4 pieces LED indicator stay solid.

5. Plug the USB-C connector into dashcam and plug both USB-A connectors into computer

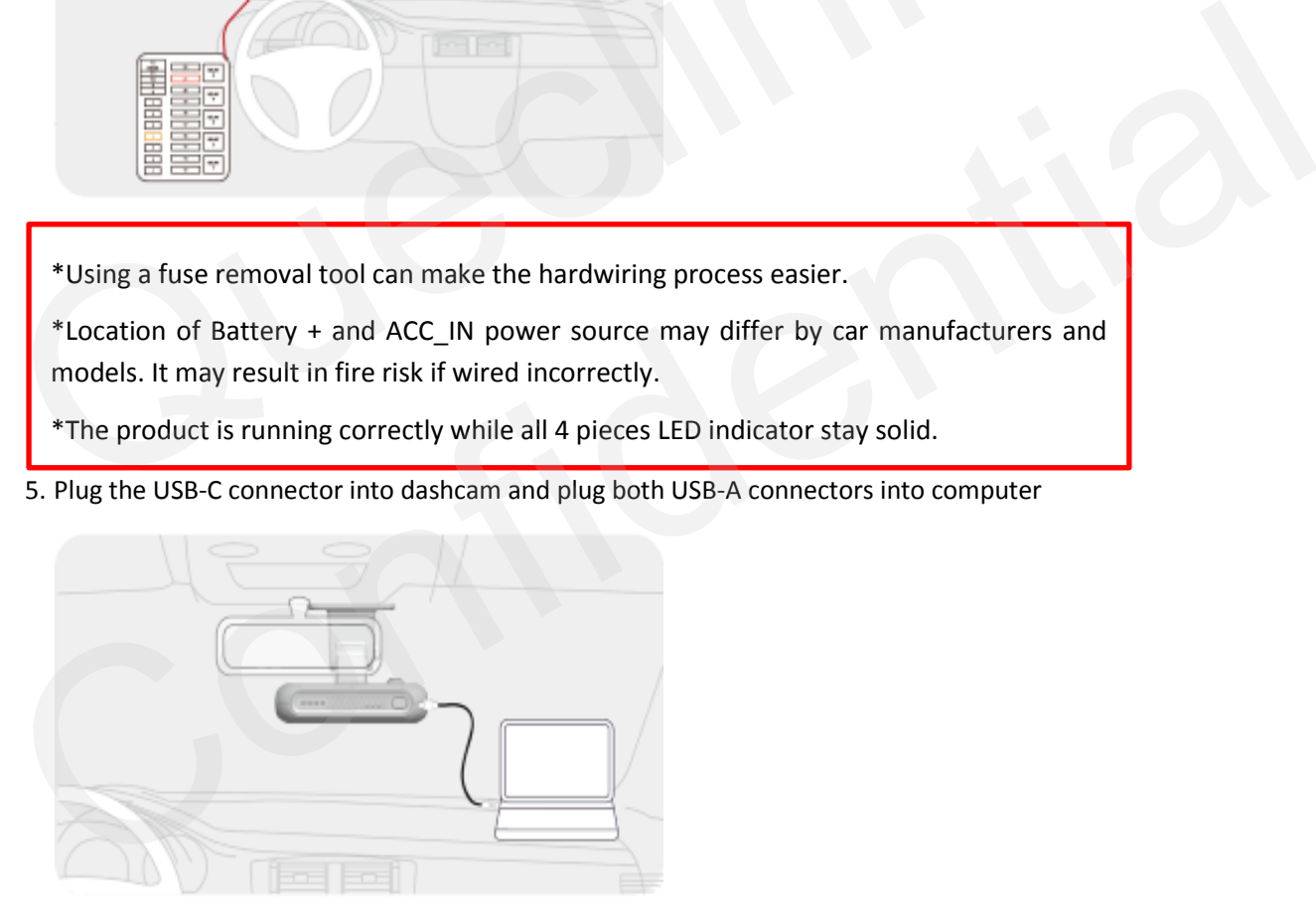

\*Need to install the cable driver probably for USB\_COM communication

\*Need to install ADB driver for USB\_ADB communication.

Please inquire them from technical support team if there is any problem.

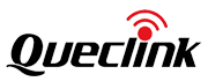

6. Decompress the "Manage Tool" package and run it to setup the parameters. Mount the Tamper-Resistant cover back after completing configuration.

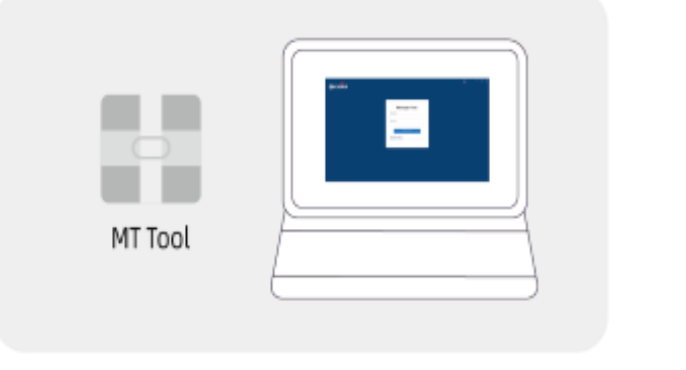

\*Debug cable isn't included into standard package, please contact the supplier if necessary \*After the product is powered on, wait for 30-60 seconds until it's fully started

### <span id="page-13-0"></span>**3.2. Mounting the dashcam**

Follow the steps to mount the dashcam into vehicle correctly.

1. Install the dashcam behind the rear-view mirror. Clean the windshield by wiper and make sure there is no stain.

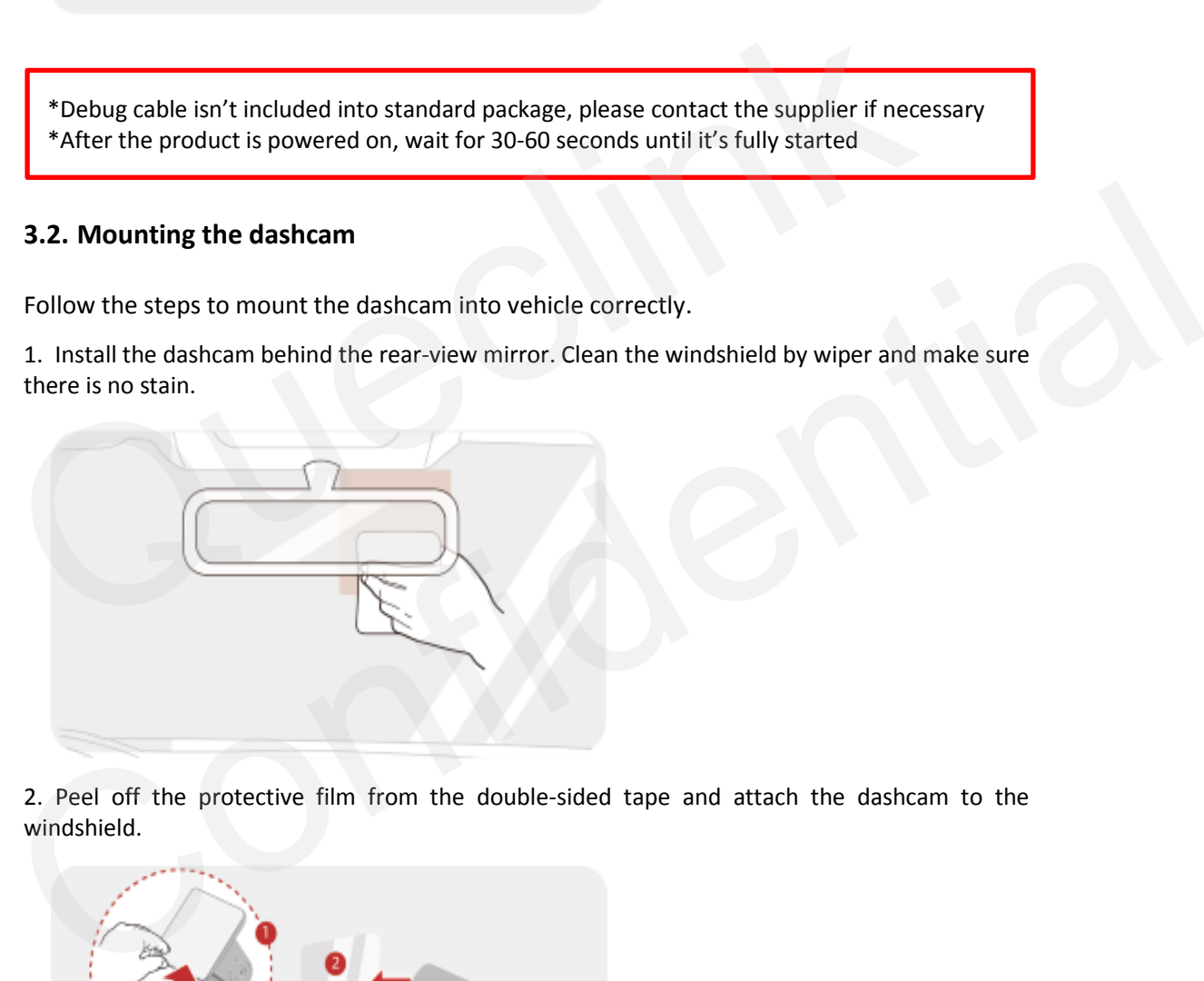

2. Peel off the protective film from the double-sided tape and attach the dashcam to the windshield.

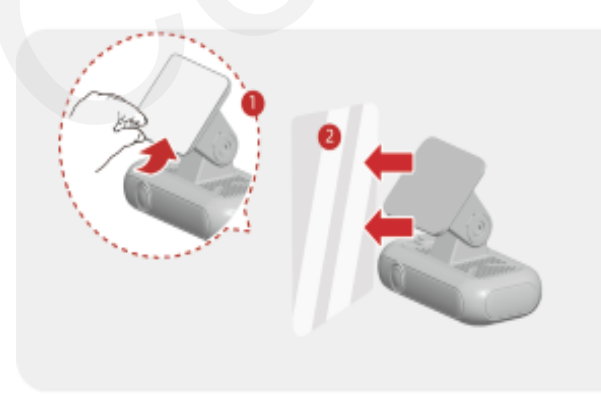

3. Use the pry tool to lift the edges of the windshield trim/molding and tuck in the power cord.

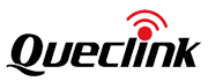

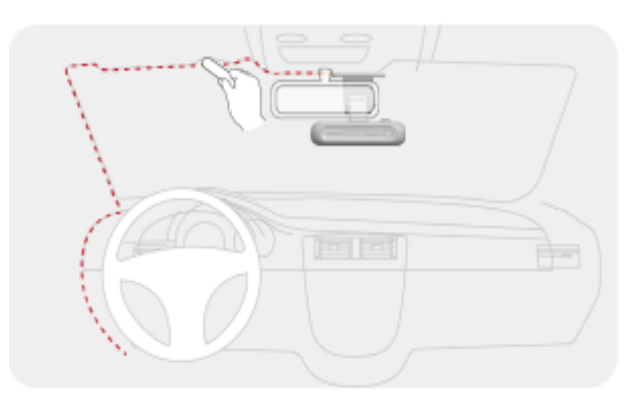

4. Click the function button twice to activate Wi-Fi hotspot after the dash camera is running.

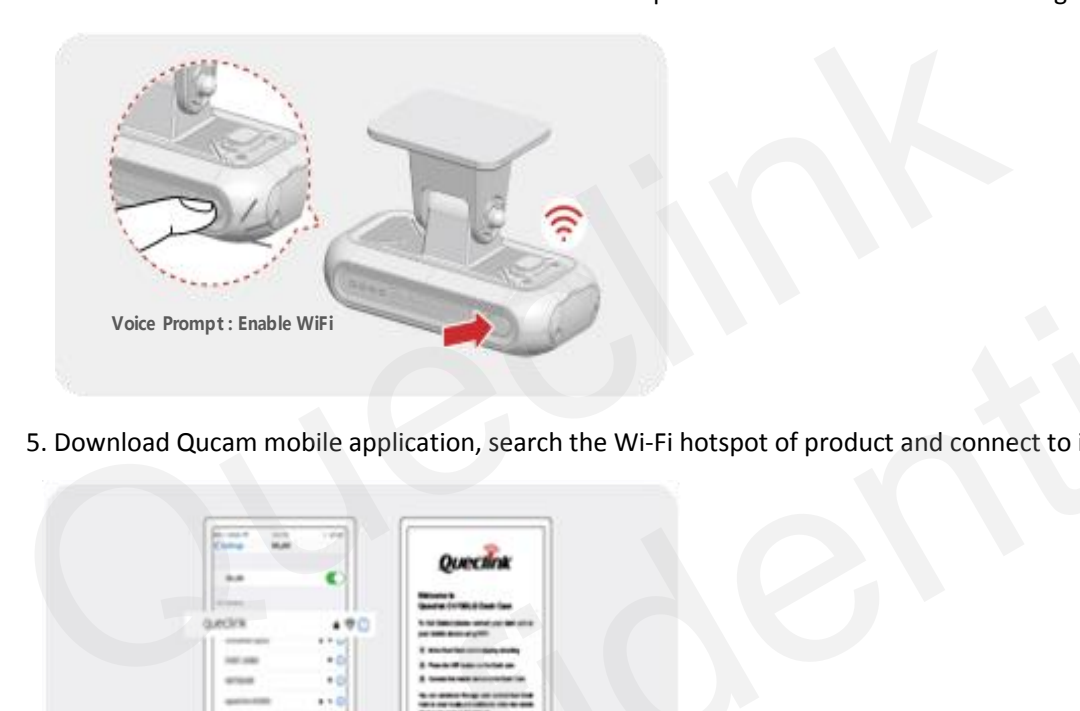

5. Download Qucam mobile application, search the Wi-Fi hotspot of product and connect to it.

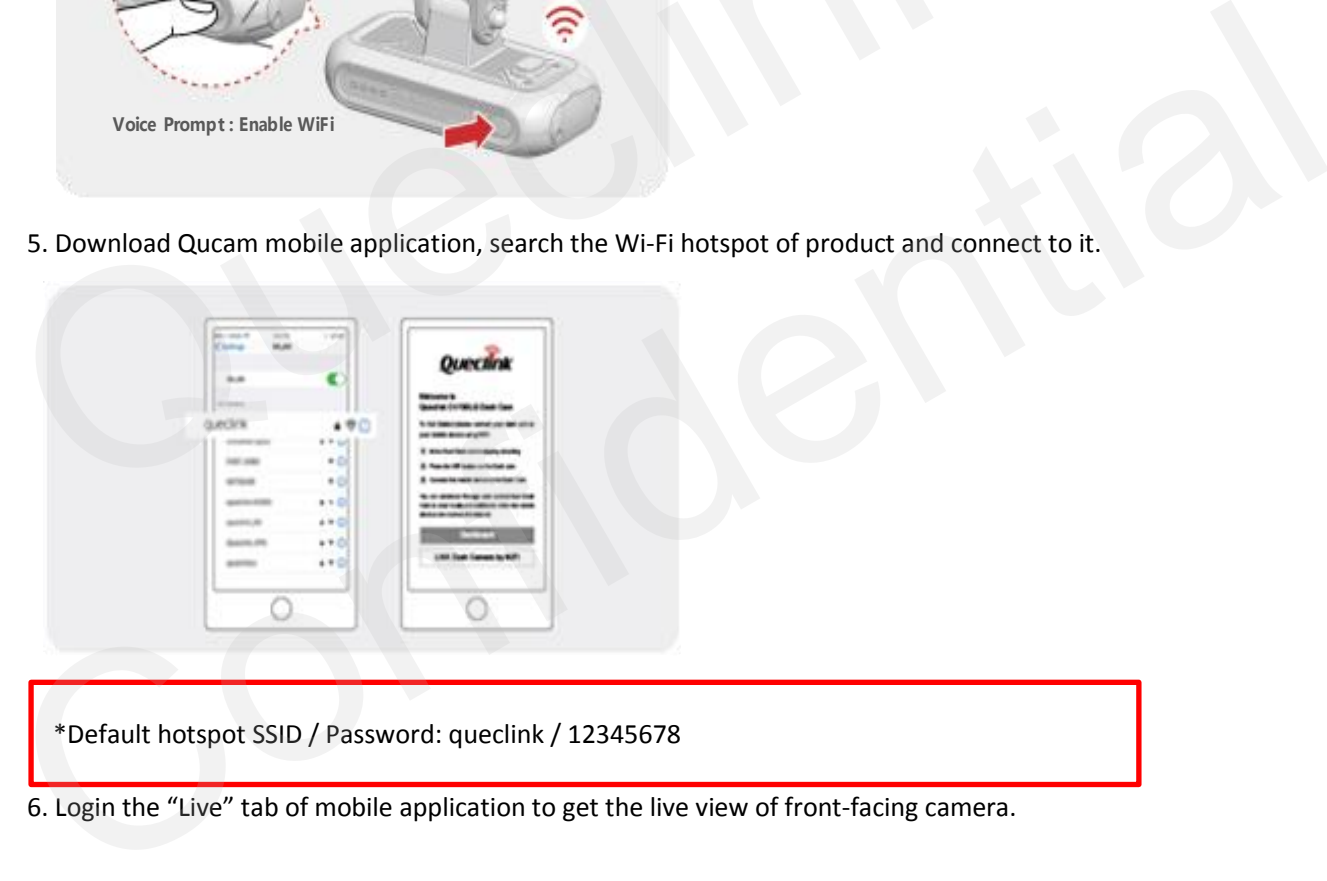

\*Default hotspot SSID / Password: queclink / 12345678

6. Login the "Live" tab of mobile application to get the live view of front-facing camera.

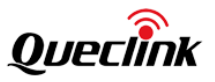

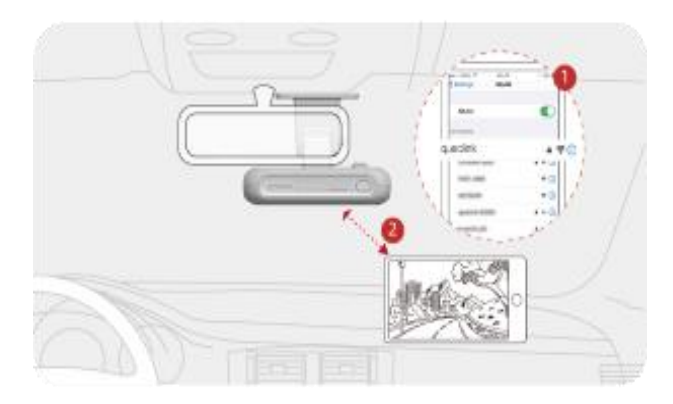

7. Unscrew the bracket shaft by hex drive. Adjust the angle until approx. 30% view of your vehicle bonnet is showing at the bottom of view, and then remove the protection film of lens.

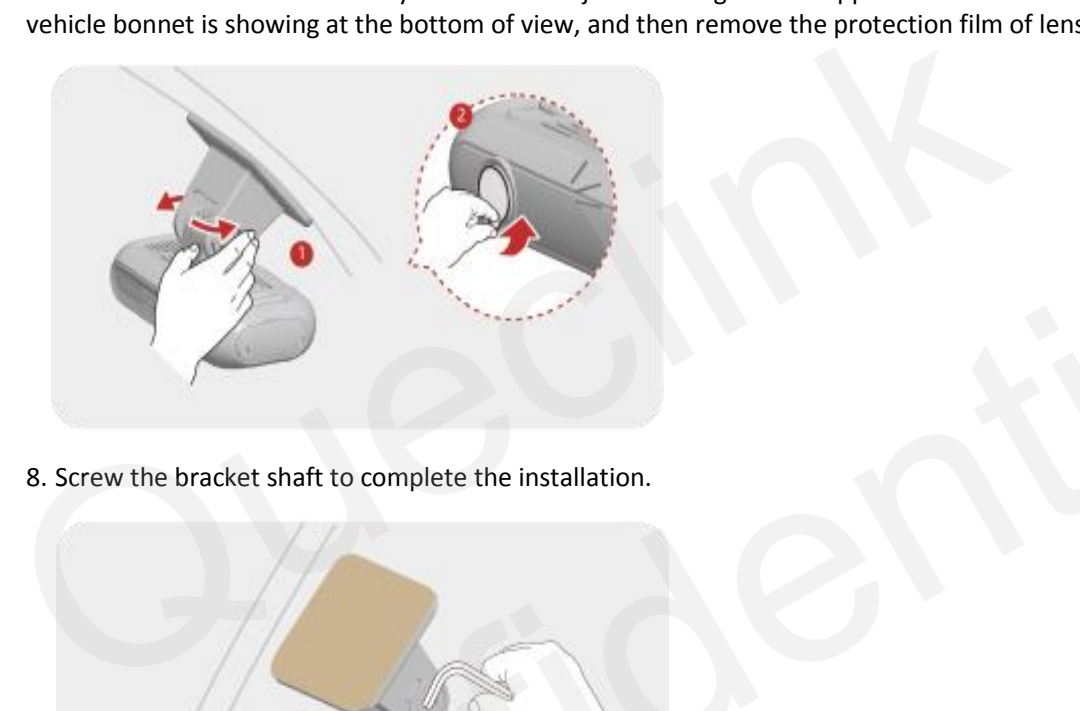

8. Screw the bracket shaft to complete the installation.

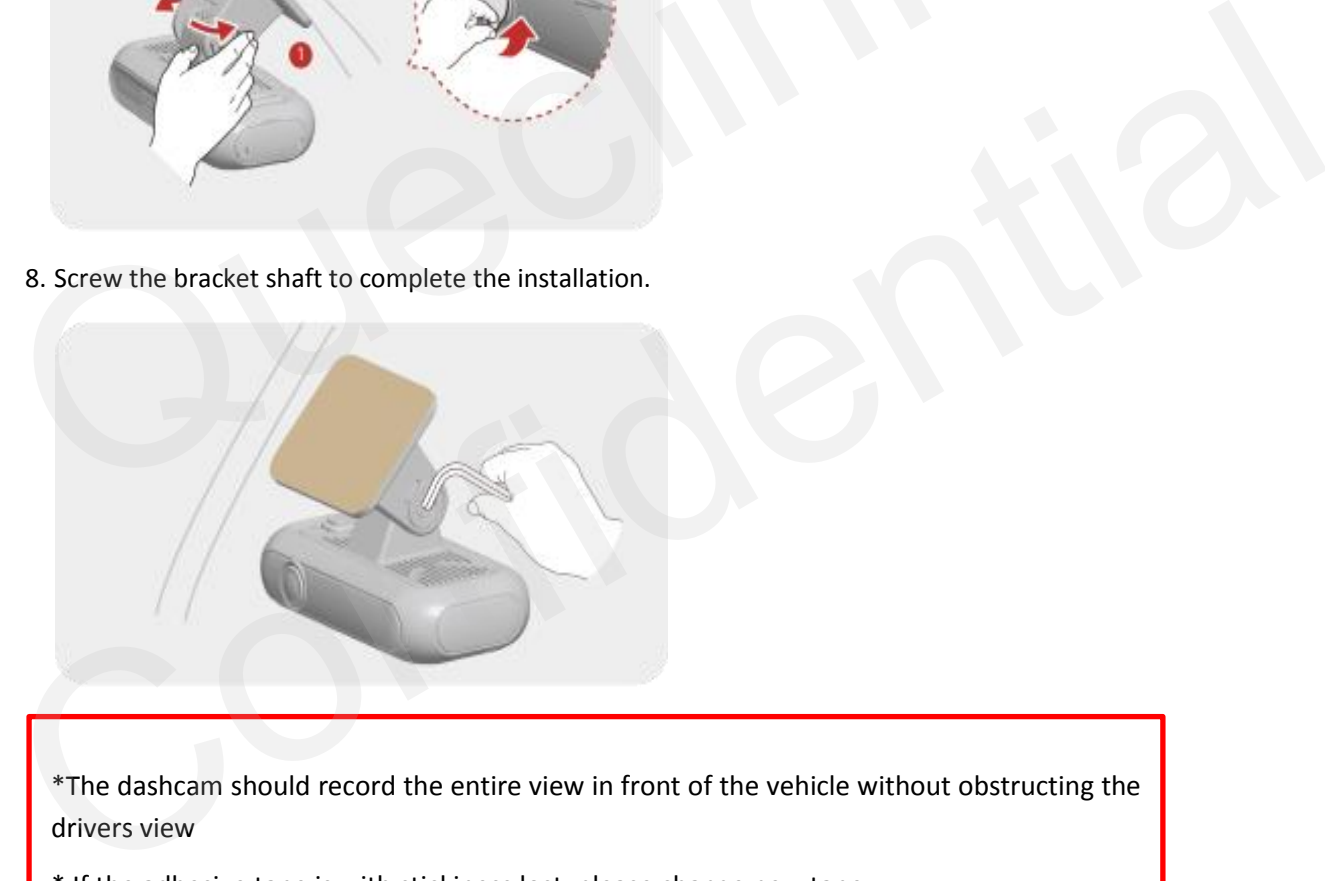

\*The dashcam should record the entire view in front of the vehicle without obstructing the drivers view

\* If the adhesive tape is with stickiness lost, please change new tape.

\*Press down the bracket base for a while until it bonds under windshield firmly (3-5 mins recommended)

\*The dashcam automatically starts hotspot and only keeps 5 mins waiting for connection, please activate the hotspot manually if it can't be found by mobile phone.

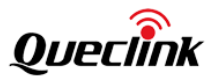

### <span id="page-16-0"></span>**3.3. Installing the Interior camera**

Follow the steps to install the interior camera properly.

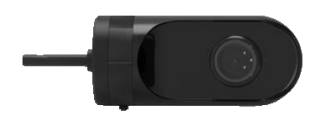

1. Select a location on the windshield that can record the entire cabin view.

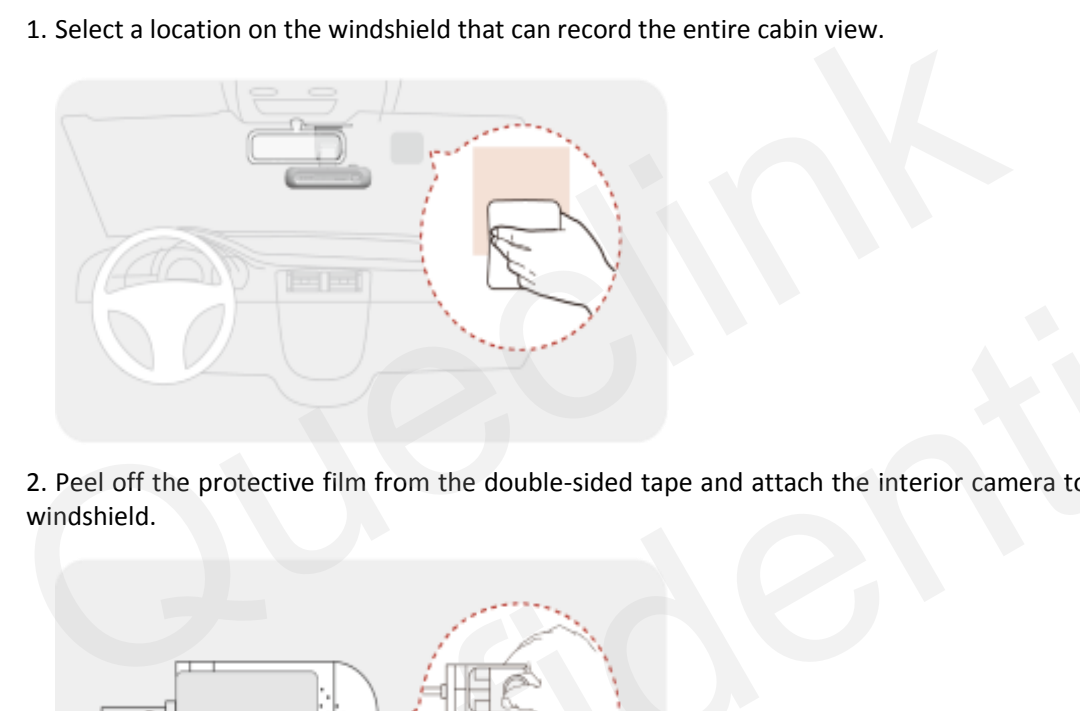

2. Peel off the protective film from the double-sided tape and attach the interior camera to the windshield.

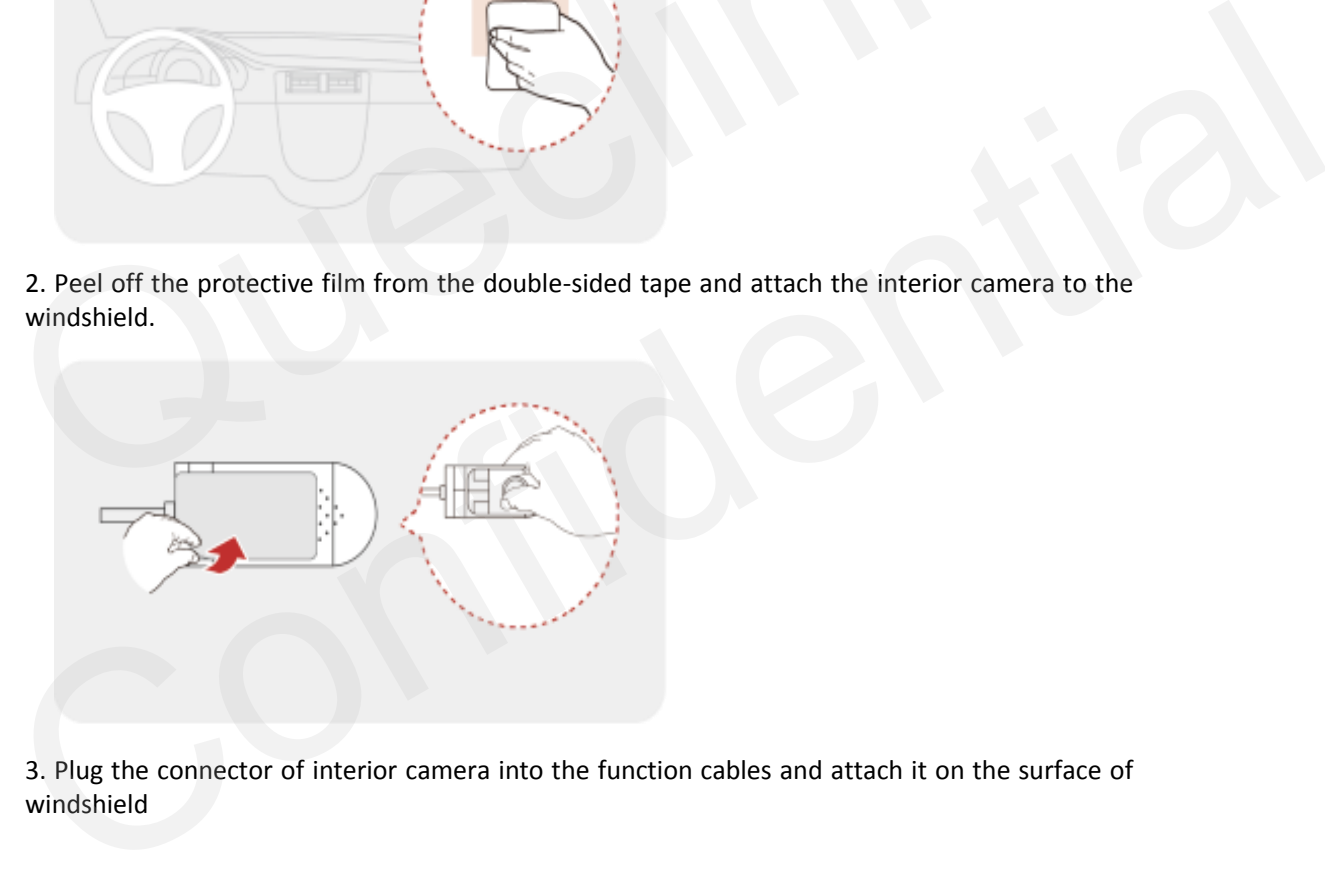

3. Plug the connector of interior camera into the function cables and attach it on the surface of windshield

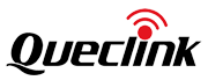

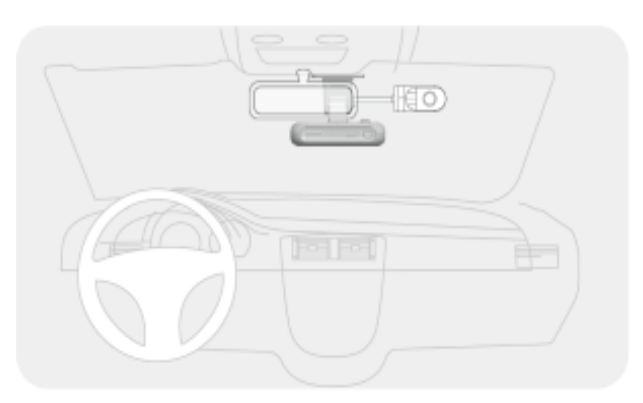

4. Login the "Live" tab of mobile application to get the live view of interior camera.

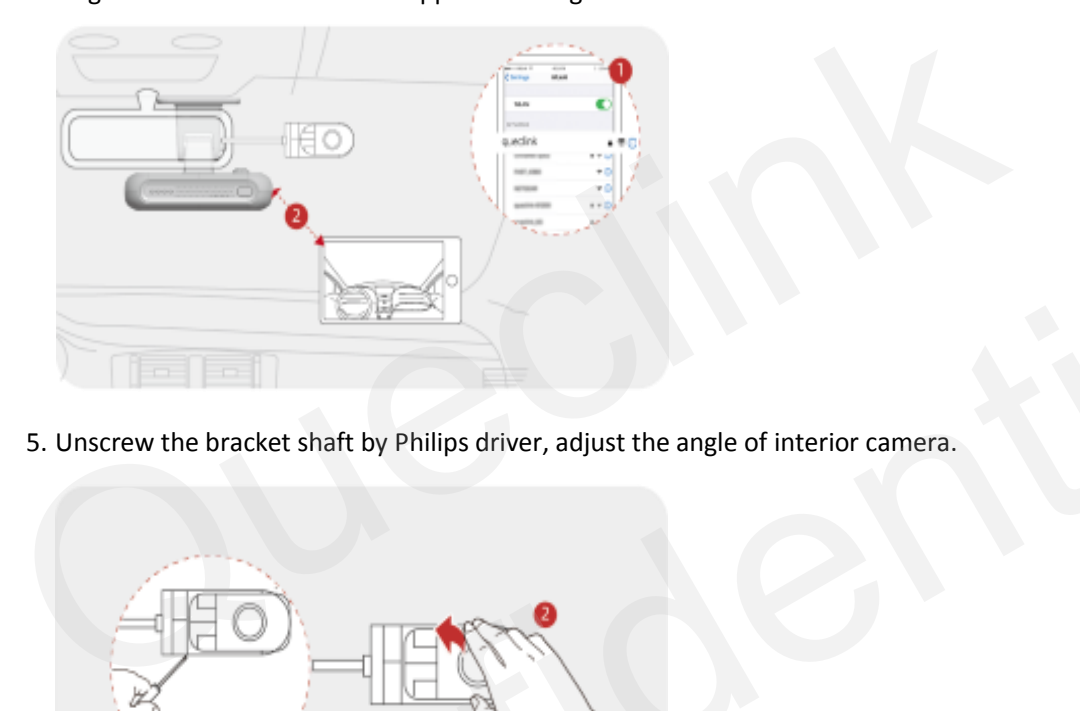

5. Unscrew the bracket shaft by Philips driver, adjust the angle of interior camera.

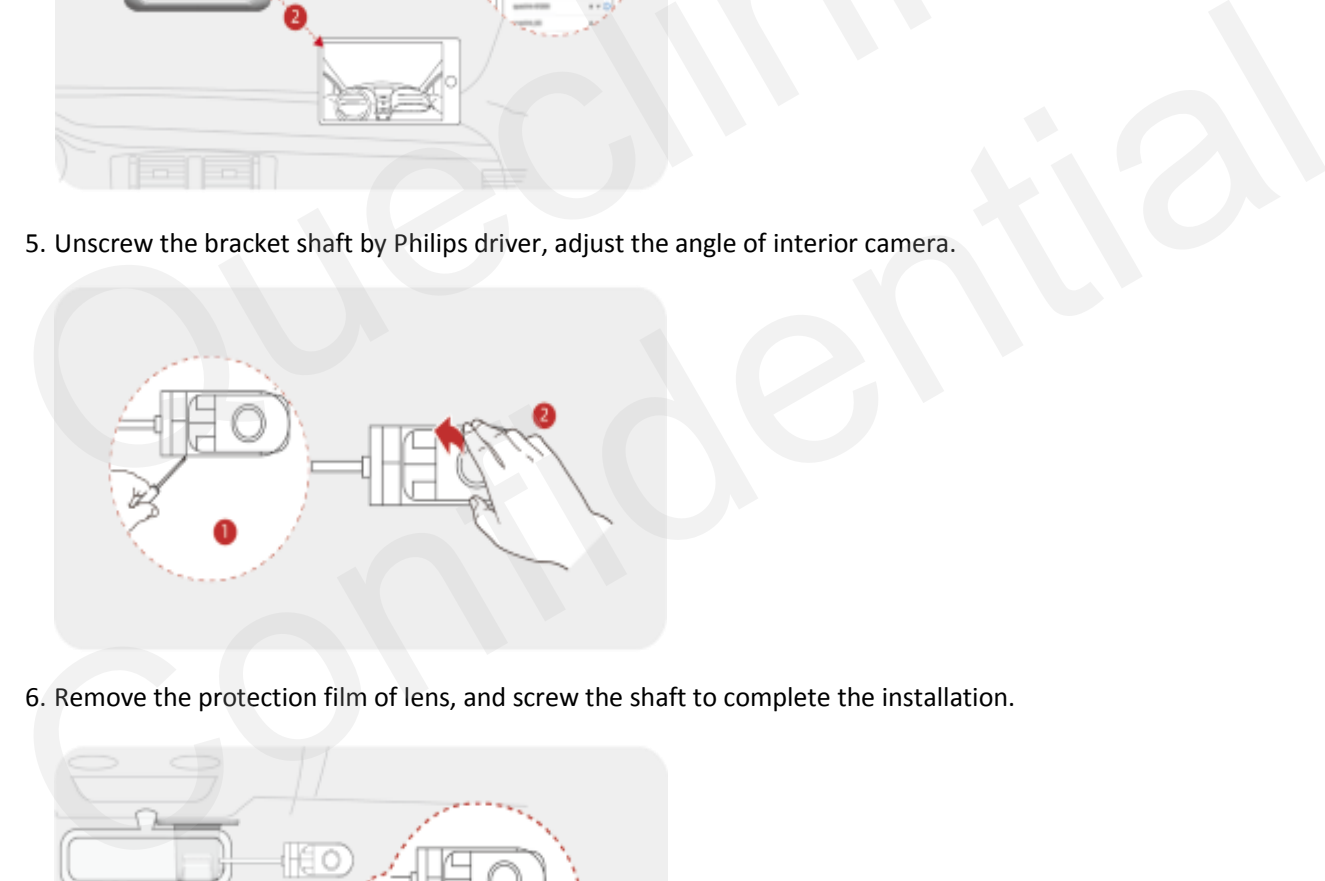

6. Remove the protection film of lens, and screw the shaft to complete the installation.

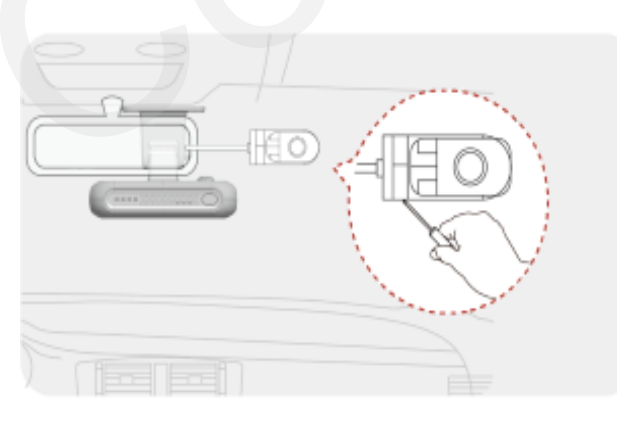

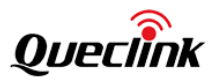

### <span id="page-18-0"></span>**3.4. Installing the DMS camera**

Follow the steps to install the DMS-feature camera properly.

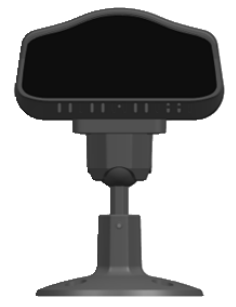

1. Select a location on the dashboard to place the camera. For best accuracy of DMS, install the DMS camera in the recommended area.

\* Do not install the product in a location where it obstructs the driver's field of vision. \* Be careful not to interfere with the product when operating the vehicle handle.

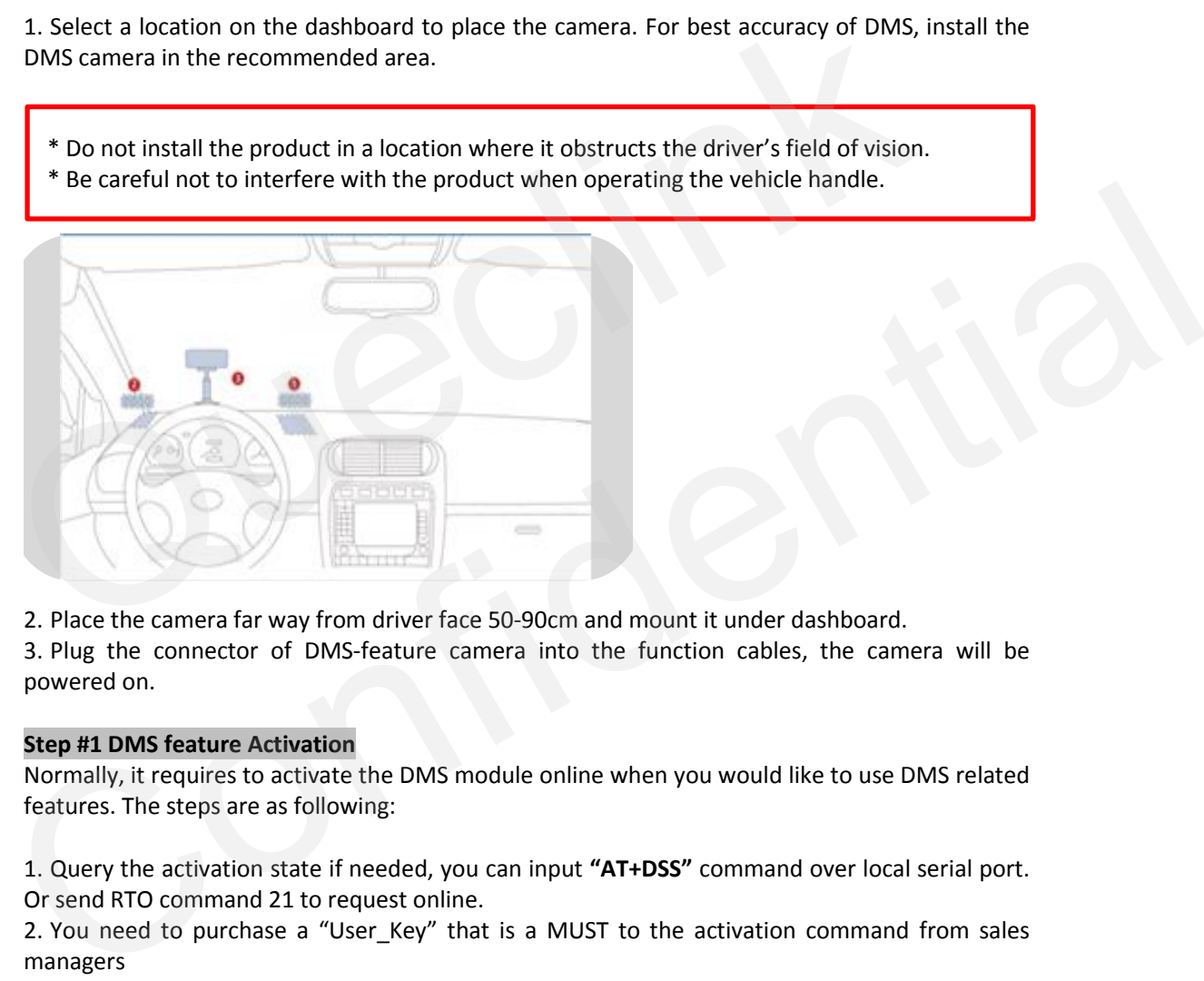

2. Place the camera far way from driver face 50-90cm and mount it under dashboard.

3. Plug the connector of DMS-feature camera into the function cables, the camera will be powered on.

#### **Step #1 DMS feature Activation**

Normally, it requires to activate the DMS module online when you would like to use DMS related features. The steps are as following:

1. Query the activation state if needed, you can input **"AT+DSS"** command over local serial port. Or send RTO command 21 to request online.

2. You need to purchase a "User\_Key" that is a MUST to the activation command from sales managers

3. Input the requested User Key into **RTO command 20**. The camera will send the request to the hosted server and receive the permission to activate immediately

4. Query the activation states again as the methods above.

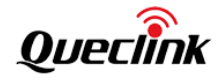

AT+GTRTO is used to fetch information from device or have the device execute a certain series of actions

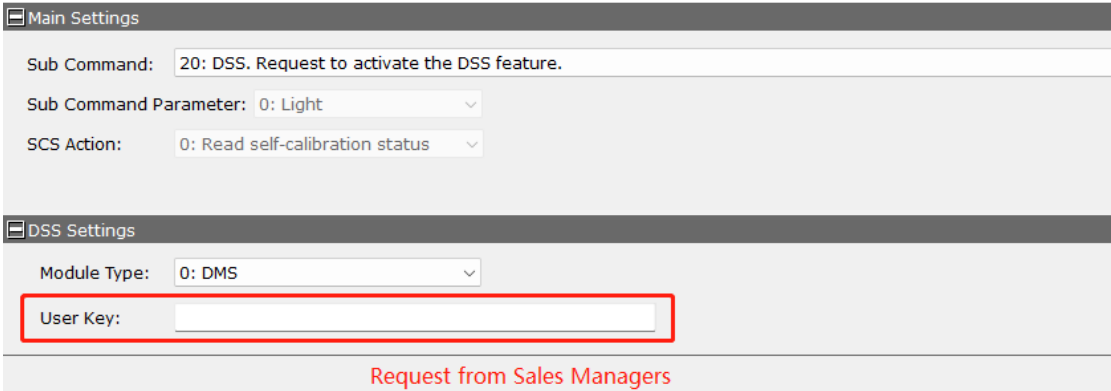

#### **Step #2 DMS feature calibration**

The DMS module offers "dynamic self-calibration" essentially, but firstly it needs to initialize the "calibration done" state manually to assure the camera is installed on the correct position to avoid faulty/false alarms. The steps are as following:

1. Query the calibration state if needed, you can input **"AT+DSS"** command over local serial port. Or send **RTO command 21** to request online.

2. Log in the "Live" tab of mobile application to get the live view of DMS camera.

3. Loose the bracket to rotate the camera lens and adjust the driver seat position. Make sure the driver's face to stay in the middle of face frame and then tighten the bracket.

4. Click button to calibrate the field of view and remove the protection film of lens, and screw the shaft to complete the installation. (Refer to the section "5.5")

5. Query the calibration state again as the methods above.

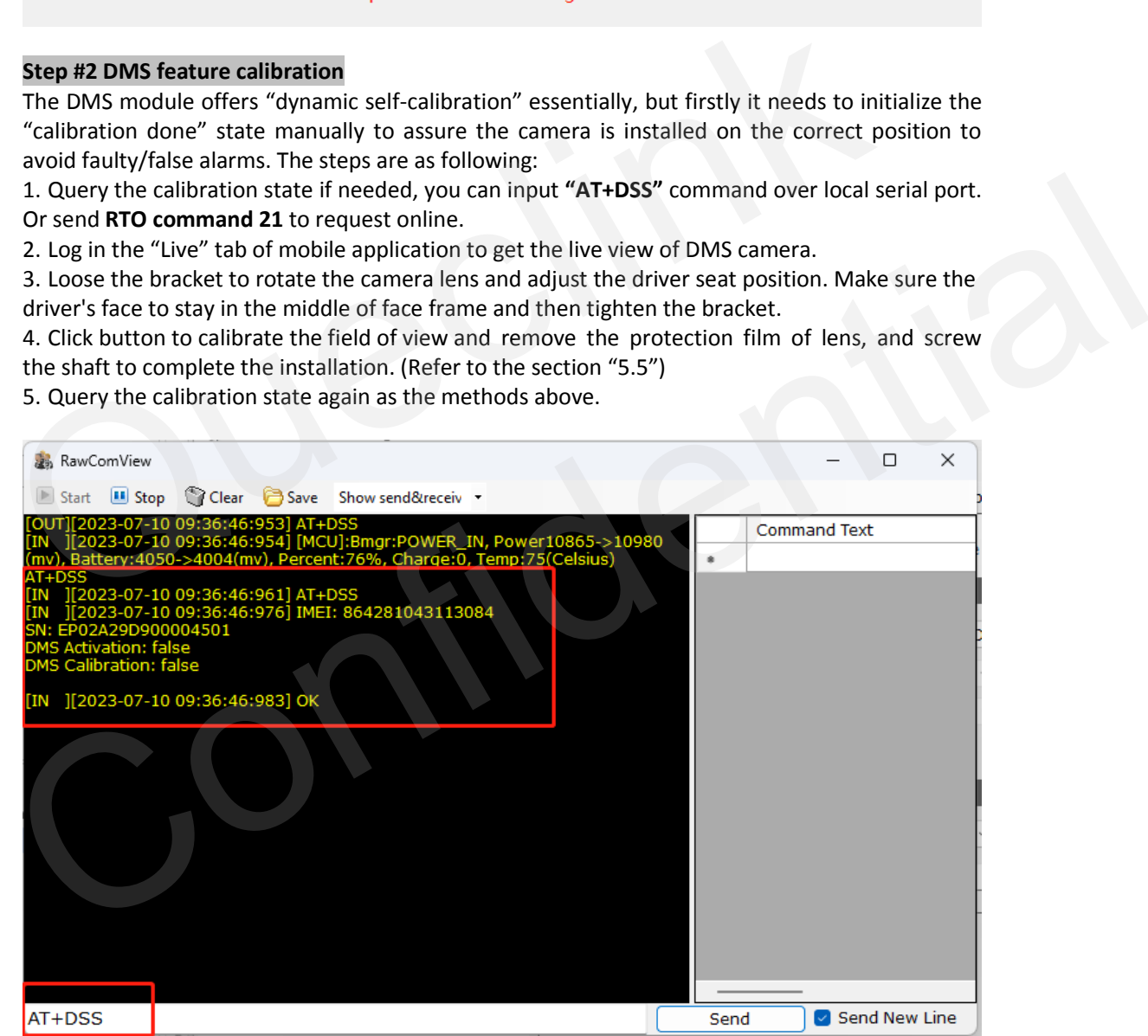

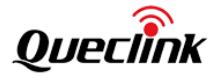

AT+GTRTO is used to fetch information from device or have the device execute a certain series of actions

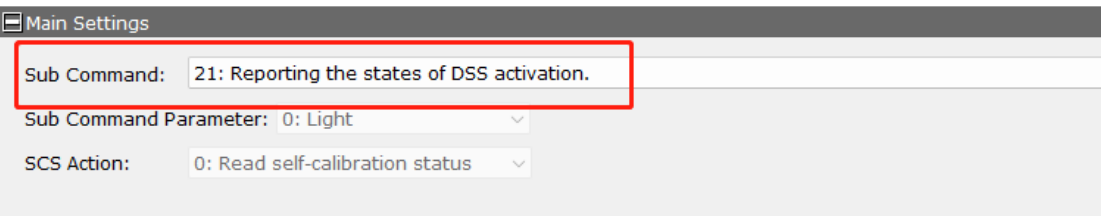

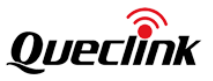

### <span id="page-21-0"></span>**4. Manage the local storage**

### <span id="page-21-1"></span>**4.1. TF card contents**

The product only accepts the TF card that is running the FAT32 file system. All folders will be generated automatically after the TF card is mounted successfully. Follow the steps to operate the folders and files.

1) Insert the TF card into card reader, and place it into the computer's USB port.

2) Open the TF card 's disk path, check the folder content.

\* Insert the TF card into computer and format it. You may install the specified tools (e.g., Disk genius) to format it due to the latest windows 10 doesn't support that filesystem formatting. \*Format the TF card into MS-DOS (FAT) filesystem by "Disk Utility" tool if you are using Mac-OS'.

\*We strongly recommend you to format the TF card by QuCam mobile app for more reliable performance.

\*It's better to format the TF card periodically (e.g., 1 month) to avoid the unknow storage exception.

\*All data will be erased after formatting, please carry out the operation with caution.

### <span id="page-21-2"></span>**4.2. Folder definition**

1) /queclink/bin

The folder stores the updating applications files, and the file types are shown as below:

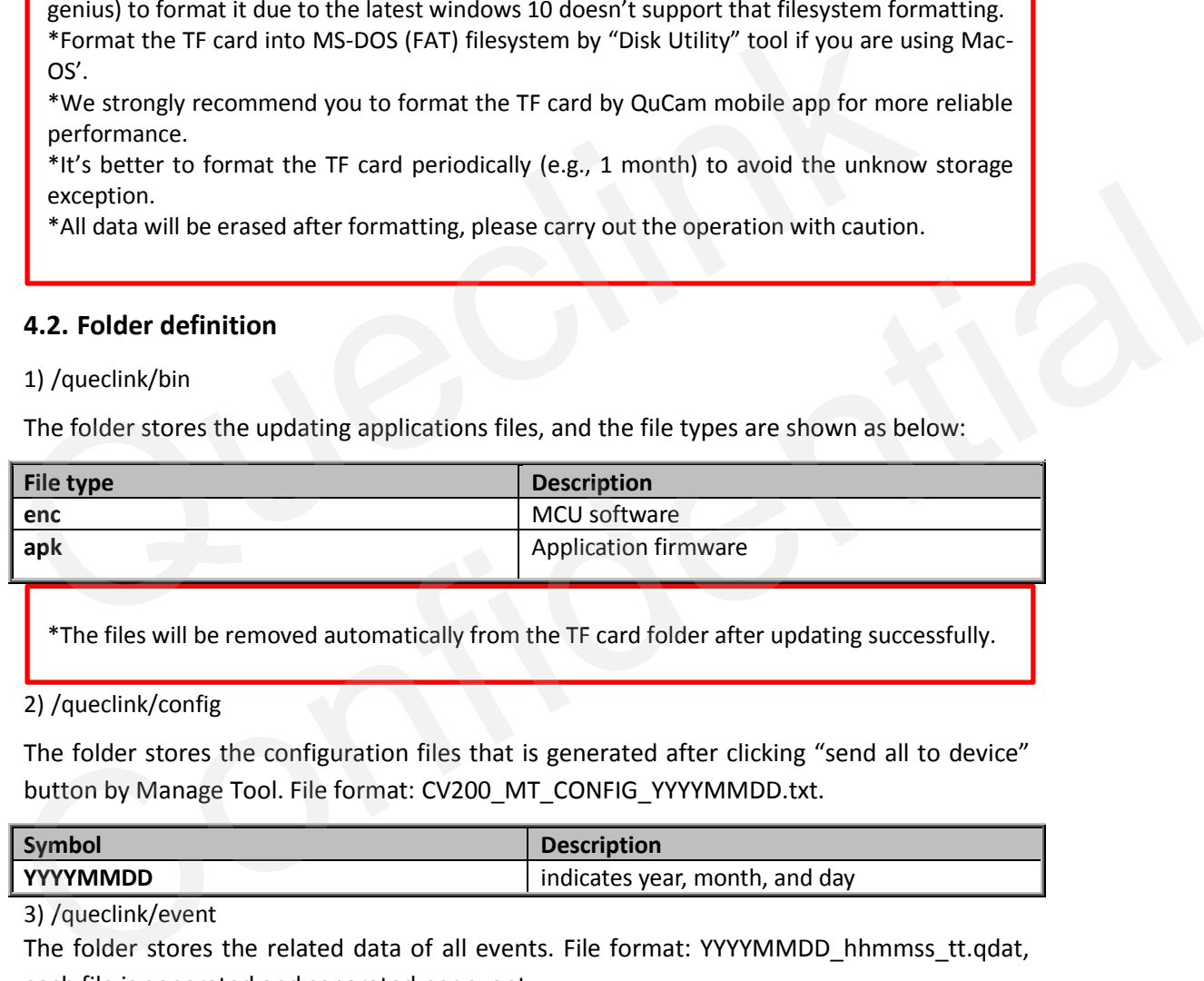

\*The files will be removed automatically from the TF card folder after updating successfully.

### 2) /queclink/config

The folder stores the configuration files that is generated after clicking "send all to device" button by Manage Tool. File format: CV200\_MT\_CONFIG\_YYYYMMDD.txt.

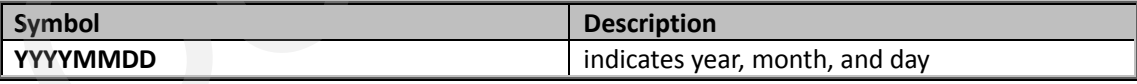

3) /queclink/event

The folder stores the related data of all events. File format: YYYYMMDD\_hhmmss\_tt.qdat, each file is generated and separated per event.

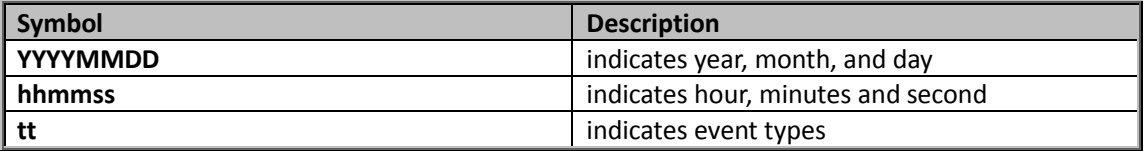

4) /queclink/track

The folder stores the GPS and G-sensor compositive data.

File format: YYYYMMDD\_hhmmss.qsen, a file is generated per hour.

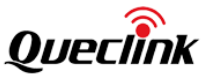

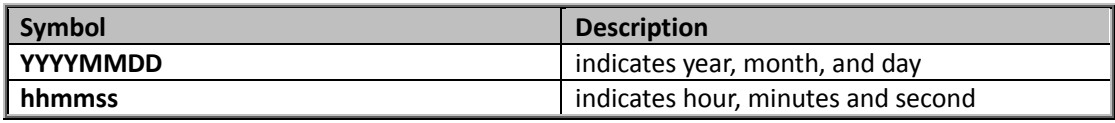

5) /queclink/video

The folder stores all continuous and events recordings circularly.

File format: YYYYMMDD\_hhmmss\_tt\_c.mp4, each file is generated per minute.

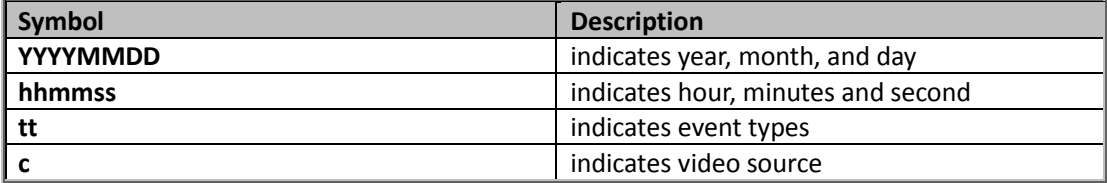

6) /queclink/protected

The folder stores all crucial events recordings circularly.

File format: YYYYMMDD\_hhmmss\_tt\_c.mp4, each file is generated per minute. The storage space of "protected" is controlled by "Storage space assignment" feature. The more space preset, the longer saving time to avoid overwriting.

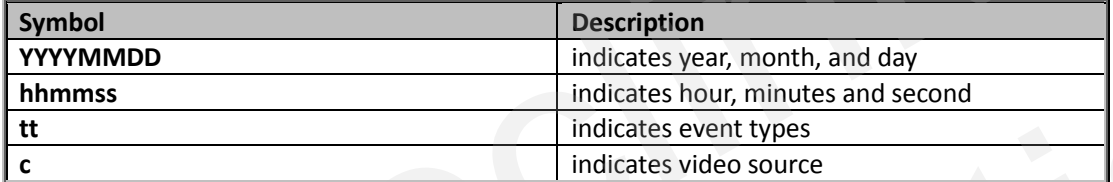

7) /queclink/pic

The folder stores all crucial events snapshots circularly.

File format: YYYYMMDD\_hhmmss\_tt\_c.jpg, each file is generated per event.

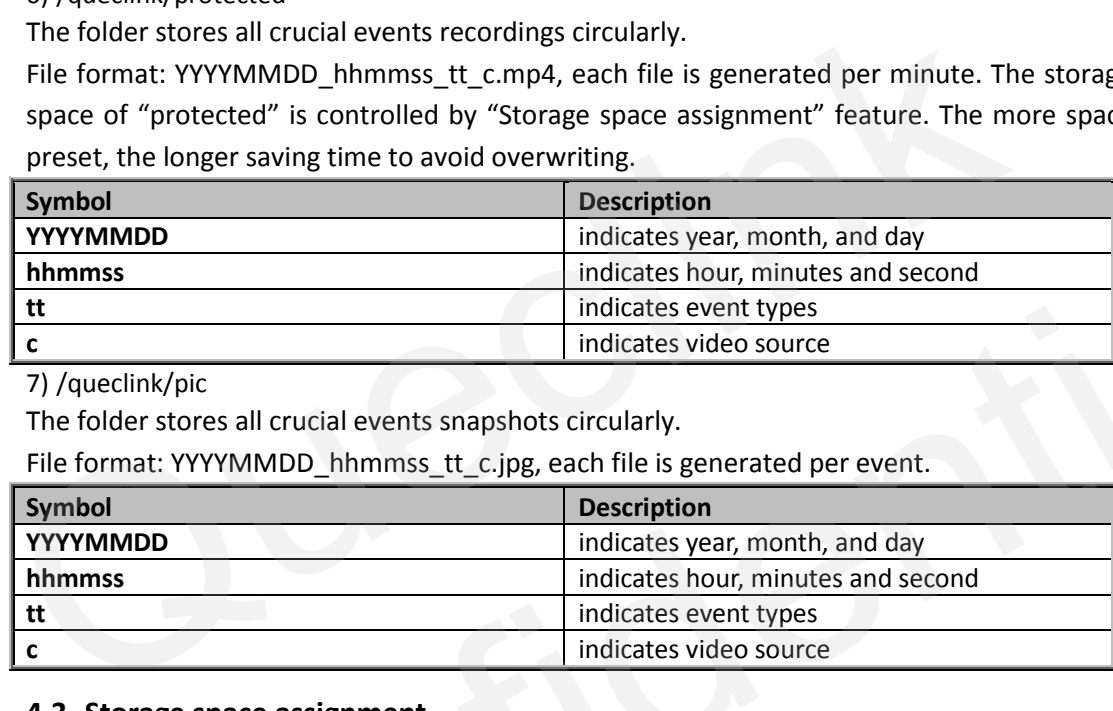

### <span id="page-22-0"></span>**4.3. Storage space assignment**

The local storage is overwritten circularly, and the oldest files will be removed automatically while the capacity is full.

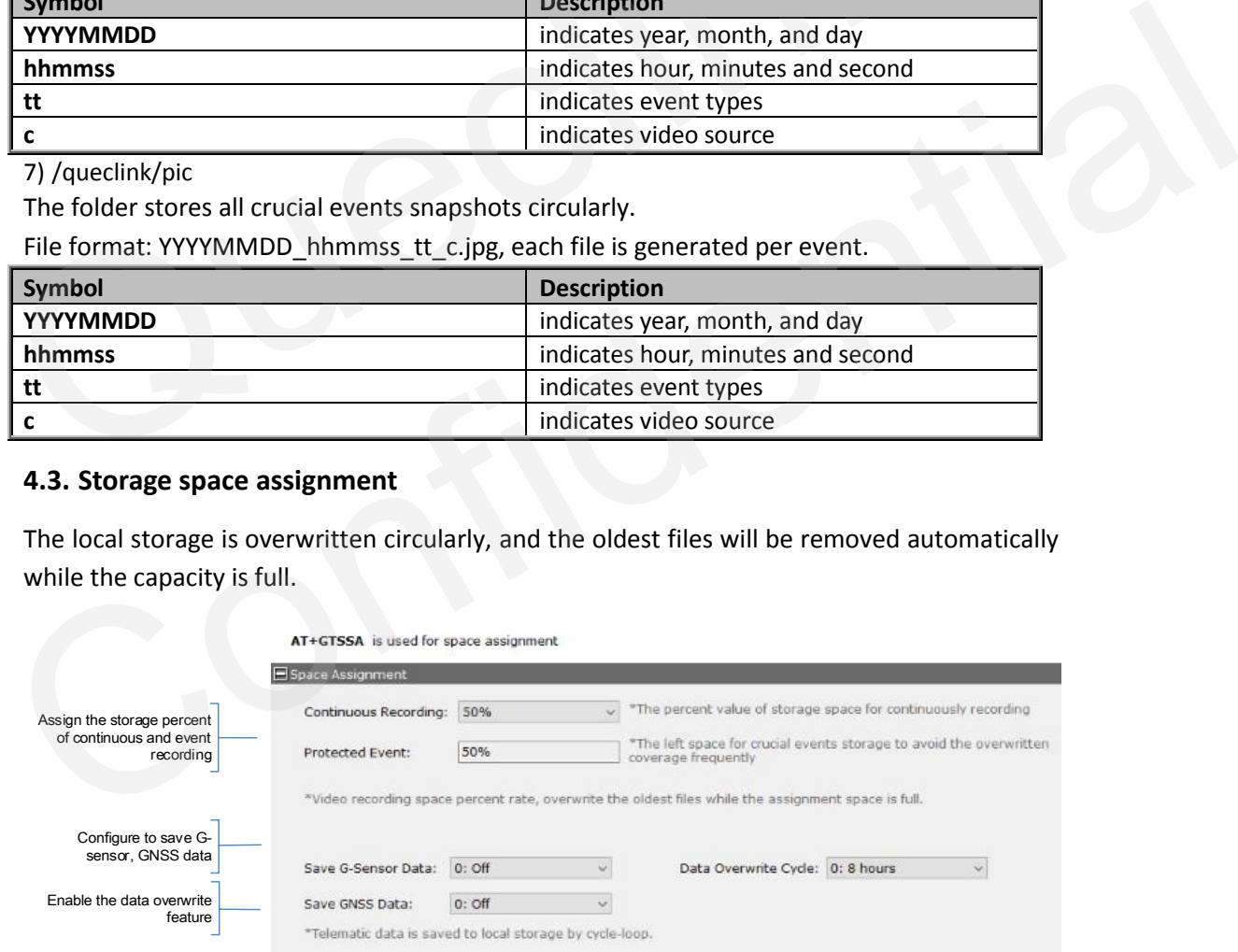

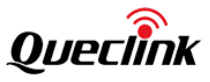

\* It offers the storage space assignment feature to divide the whole local storage into "continuous" and "protected" sections as specified percent rate. The recordings of crucial events will be copied to "protected" section to avoid the frequent overwritten operation. \* Enable the option to record the real-time GNSS and G-sensor data into local storage. Please inquiry the data format design document in order to analyze it.

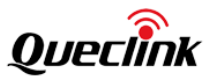

### <span id="page-24-0"></span>**5. Using QuCam mobile App**

Queclink Mobile App is a management tool specifically designed for viewing and managing recorded videos and configure various product features on your smartphone.

Please download Mobile app by scanning the QR-CODE.

\* Compatible with mobile phone that is running Android OS 5.0 or later.

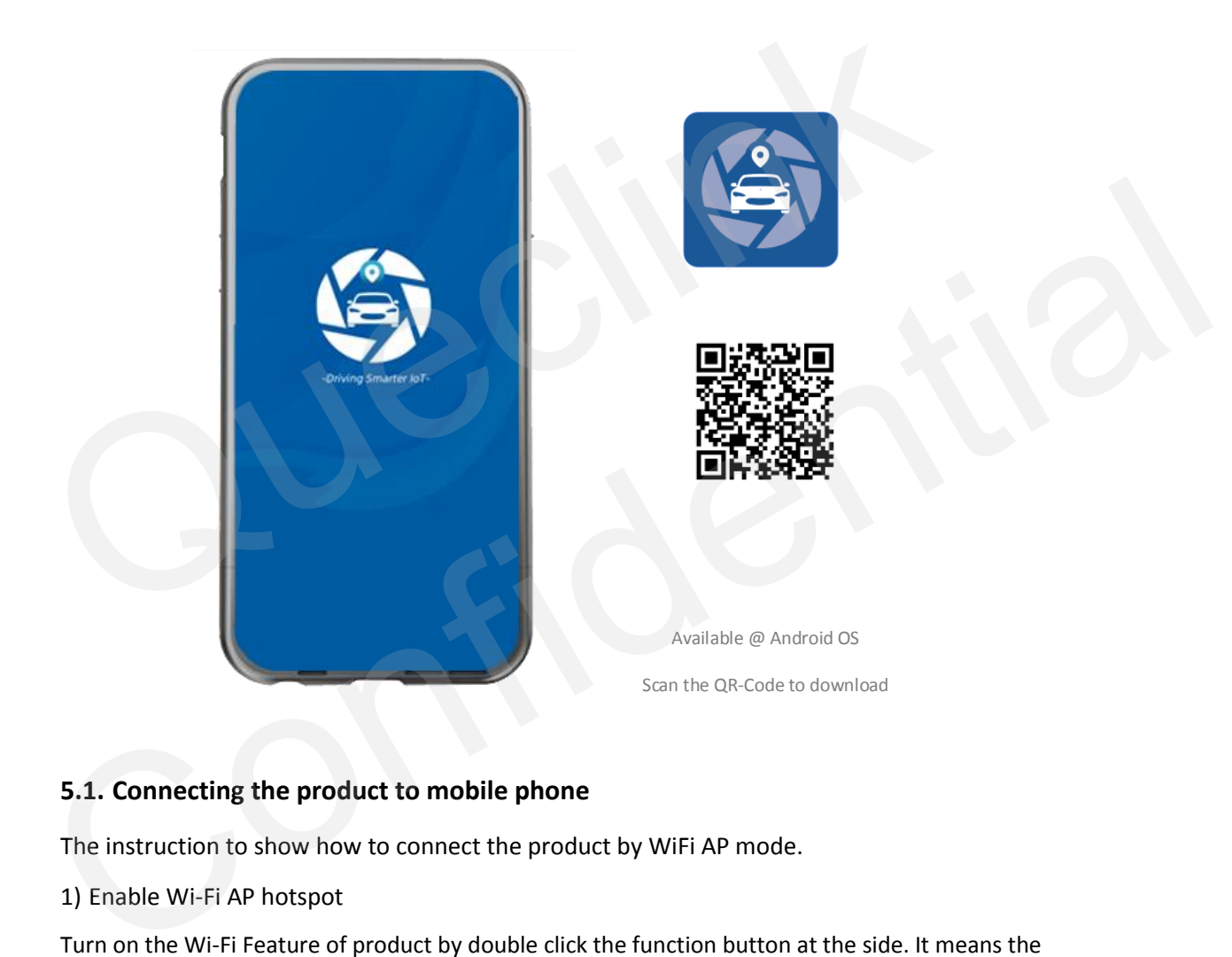

### <span id="page-24-1"></span>**5.1. Connecting the product to mobile phone**

The instruction to show how to connect the product by WiFi AP mode.

1) Enable Wi-Fi AP hotspot

Turn on the Wi-Fi Feature of product by double click the function button at the side. It means the Wi-Fi is enable after the speaker sounds voice prompt. (After Double-click once again, Wi-Fi will be disable).

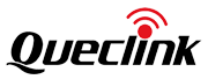

\*The WiFi of product automatically enables the "AP mode" and keep waiting for connections. it will be closed if no connected client after 5 minutes.

\*The WiFi of product may be staying "STA mode" if there is no dash camera hotspot found, please switch the working mode of your product to "AP mode" and enable the feature once again.

2) Join the Wi-Fi network

Connect the dash camera hotspot in the Wi-Fi setting. Enter correct Wi-Fi password to connect the dash camera.

\* The Wi-Fi name and password at AP mode is "queclink" and "12345678", please modify it by Manage Tool if necessary.

3) Connect the QuCam to the product

Launch Mobile App, follow the on-screen instructions to connect the product to your mobile phone.

### <span id="page-25-0"></span>**5.2. Downloading the recorded videos**

Follow the steps to download videos from the camera.

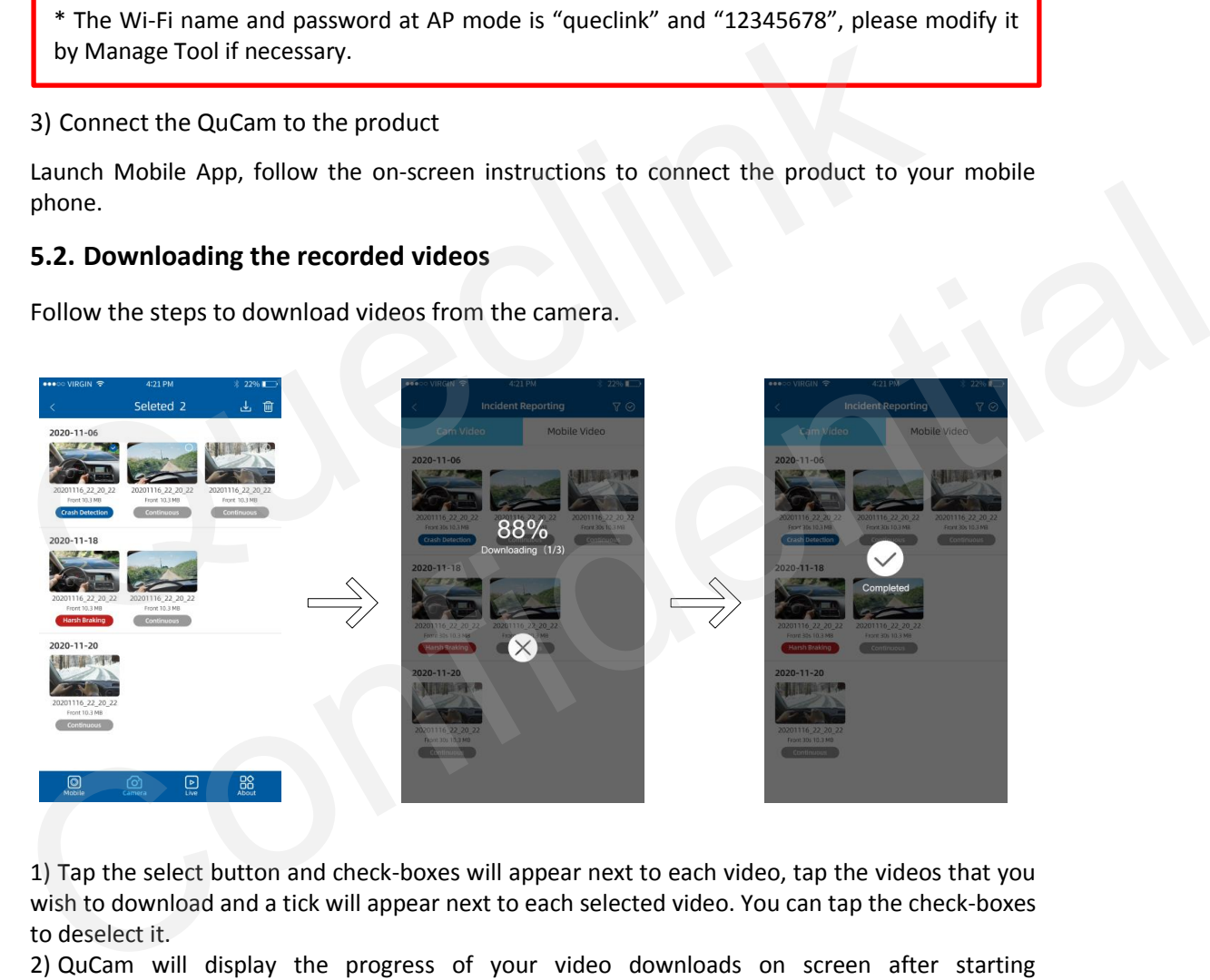

1) Tap the select button and check-boxes will appear next to each video, tap the videos that you wish to download and a tick will appear next to each selected video. You can tap the check-boxes to deselect it.

2) QuCam will display the progress of your video downloads on screen after starting downloading.

3) Once videos have finished downloading, they will appear in the Mobile window.

### <span id="page-25-1"></span>**5.3. Playing the recordings**

The videos screen layout as follow:

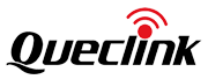

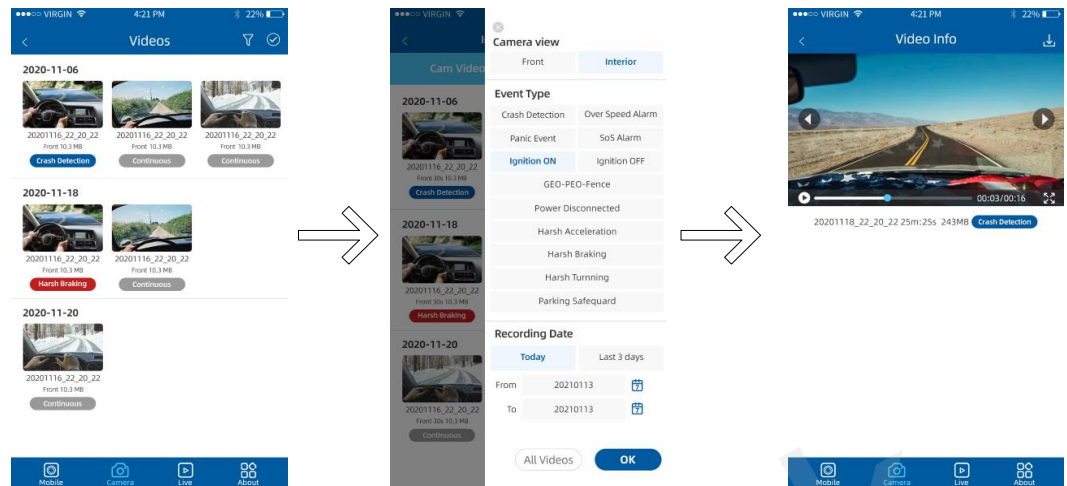

Follow the steps to play recorded videos.

1) Open the Mobile window or Camera window, tap "filter" icon to open filter page. 2) Select the filter options according to "Front / Interior", "Event Type", "Recording Time" options **EXECUTE:**<br> **EXECUTE:**<br> **EXECU** 

3) Select the desired videos to playback.

\* Mobile: List the recorded videos download from the camera, QuCam plays the videos offline.

\*Camera: List the recorded videos stored at the local TF card of camera. QuCam must connect the camera to play online.

### <span id="page-26-0"></span>**5.4. Monitoring the live view**

Follow the steps to preview the real-time videos.

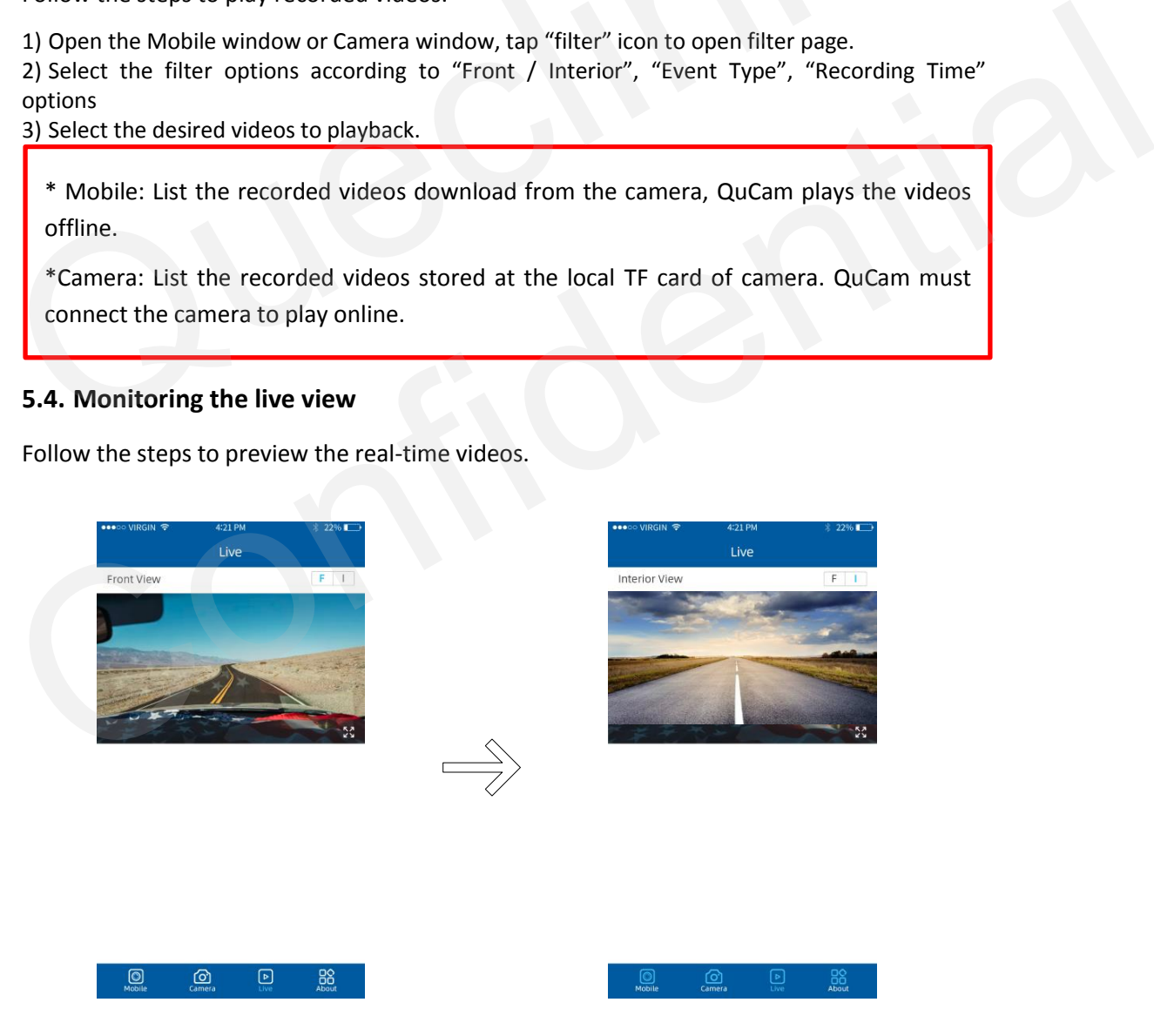

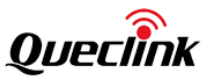

Open the Live window, tap "Front/Interior" button to switch the video source. Adjust the angle of front and interior for best view at first installation.

\* While installing the front and interior facing camera, use the Live window to help you adjust your product in the most effective position.

\* The recording will be paused while you open the live view.

### <span id="page-27-0"></span>**5.5. Calibrate the DMS features**

It requires to calibrate the DMS feature after activating the module. The QuCam app provides the way to complete the operation visually.

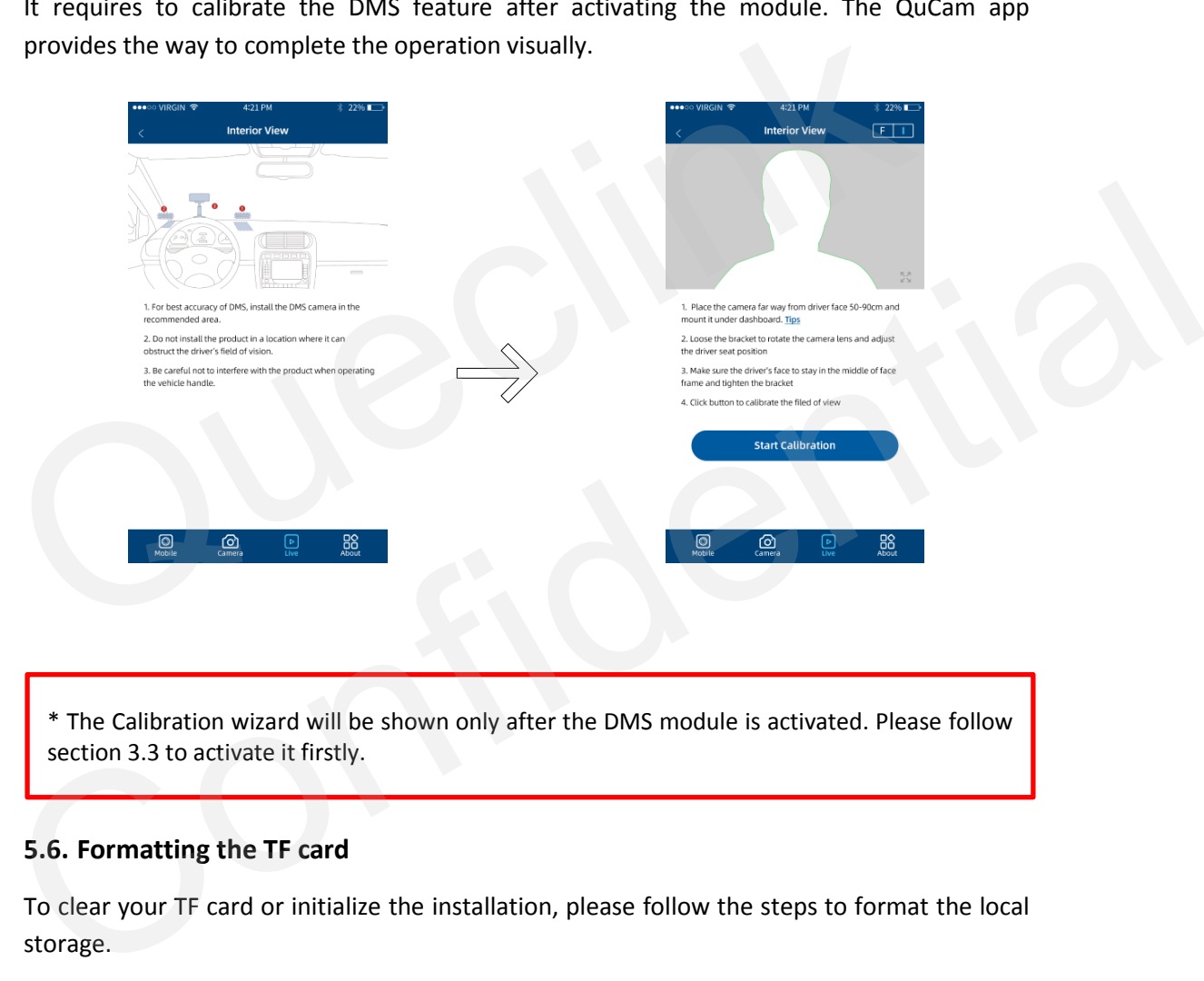

\* The Calibration wizard will be shown only after the DMS module is activated. Please follow section 3.3 to activate it firstly.

### <span id="page-27-1"></span>**5.6. Formatting the TF card**

To clear your TF card or initialize the installation, please follow the steps to format the local storage.

- 1) Plug the TF card into the product
- 2) Power on the product
- 3) Connect the QuCam mobile app to the product
- 4) Open the Local Storage page, it shows the current status of TF card
- 5) Tap the "Format SD Card" button to start formatting
- 6) Confirm the REC indicator stays solid after formatting finished

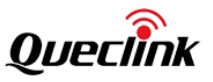

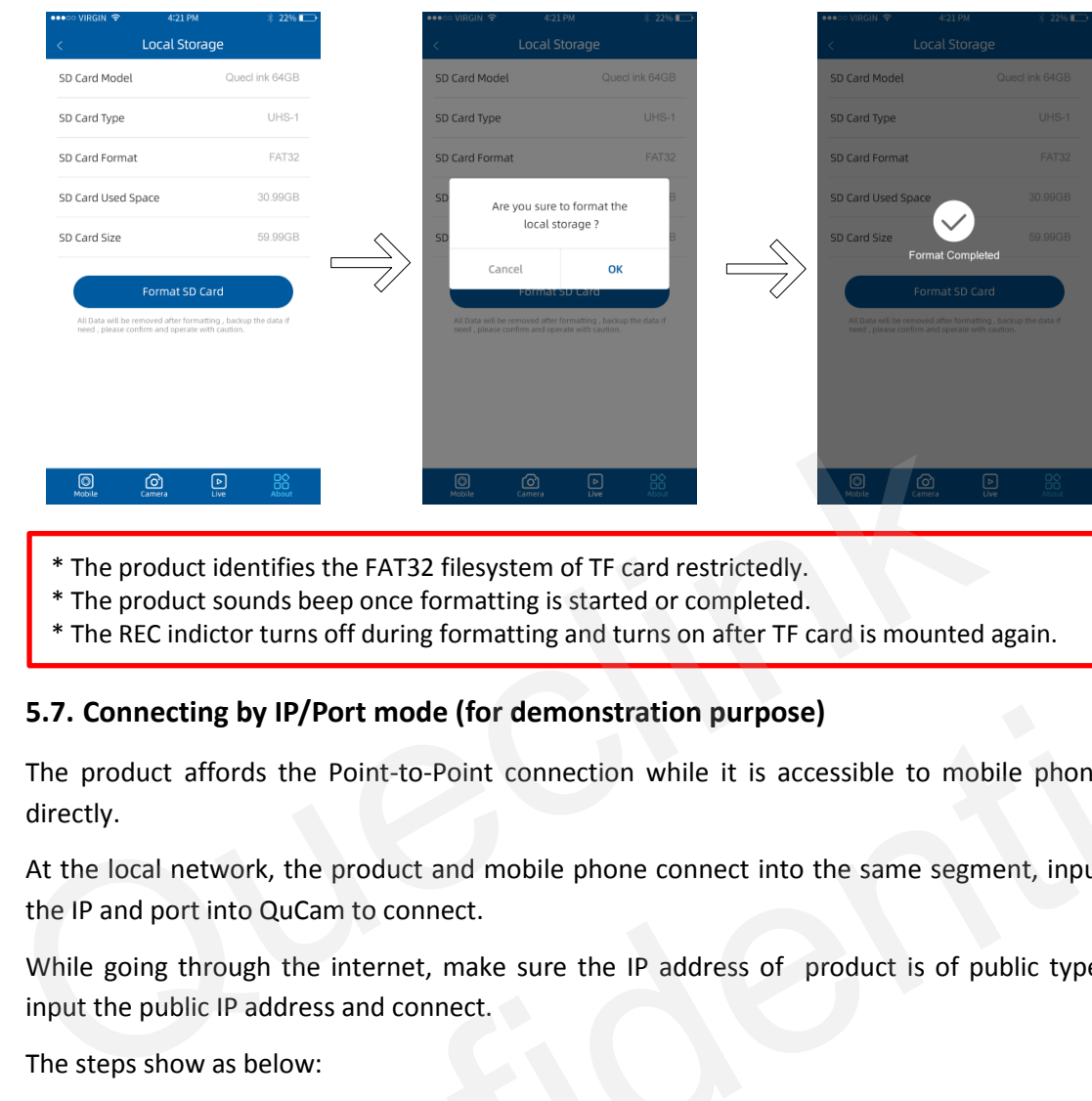

- \* The product identifies the FAT32 filesystem of TF card restrictedly.
- \* The product sounds beep once formatting is started or completed.
- \* The REC indictor turns off during formatting and turns on after TF card is mounted again.

### <span id="page-28-0"></span>**5.7. Connecting by IP/Port mode (for demonstration purpose)**

The product affords the Point-to-Point connection while it is accessible to mobile phone directly.

At the local network, the product and mobile phone connect into the same segment, input the IP and port into QuCam to connect.

While going through the internet, make sure the IP address of product is of public type, input the public IP address and connect. The plotuation of seption formatting and turns on after TF card is mounted again.<br>
The REC indictor turns off during formatting and turns on after TF card is mounted again.<br>
5.7. Connecting by IP/Port mode (for demonstrati

The steps show as below:

- 1) Open the App window and tap the Add button. 2) Input the reachable IP address and confirm.
- \* The default communication port is 2345, it cannot be modified.
- \* If there is no public IP address for the connection, the remote view is invalid at your scenes.

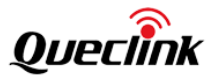

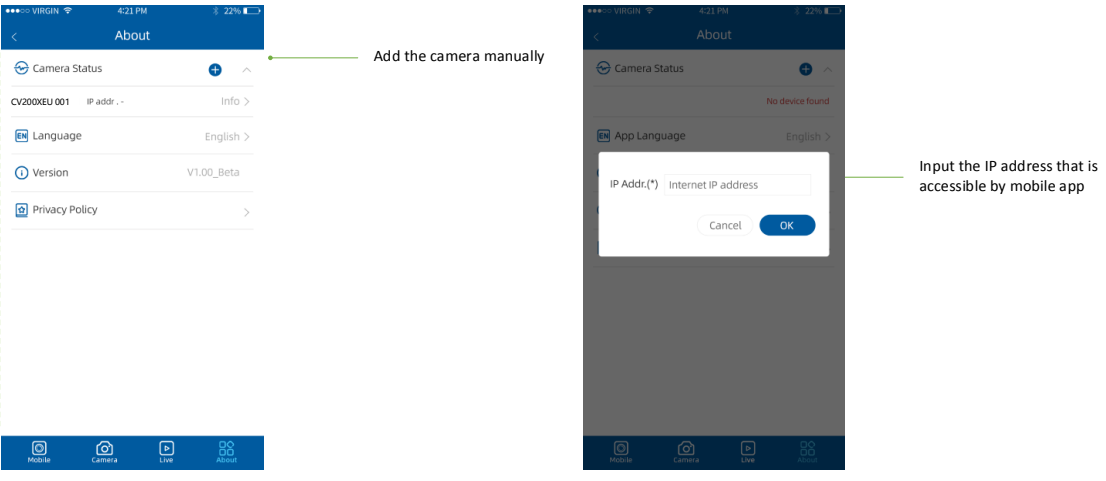

### <span id="page-29-0"></span>**5.8. Querying information**

Open the About window to show all camera and mobile app information.

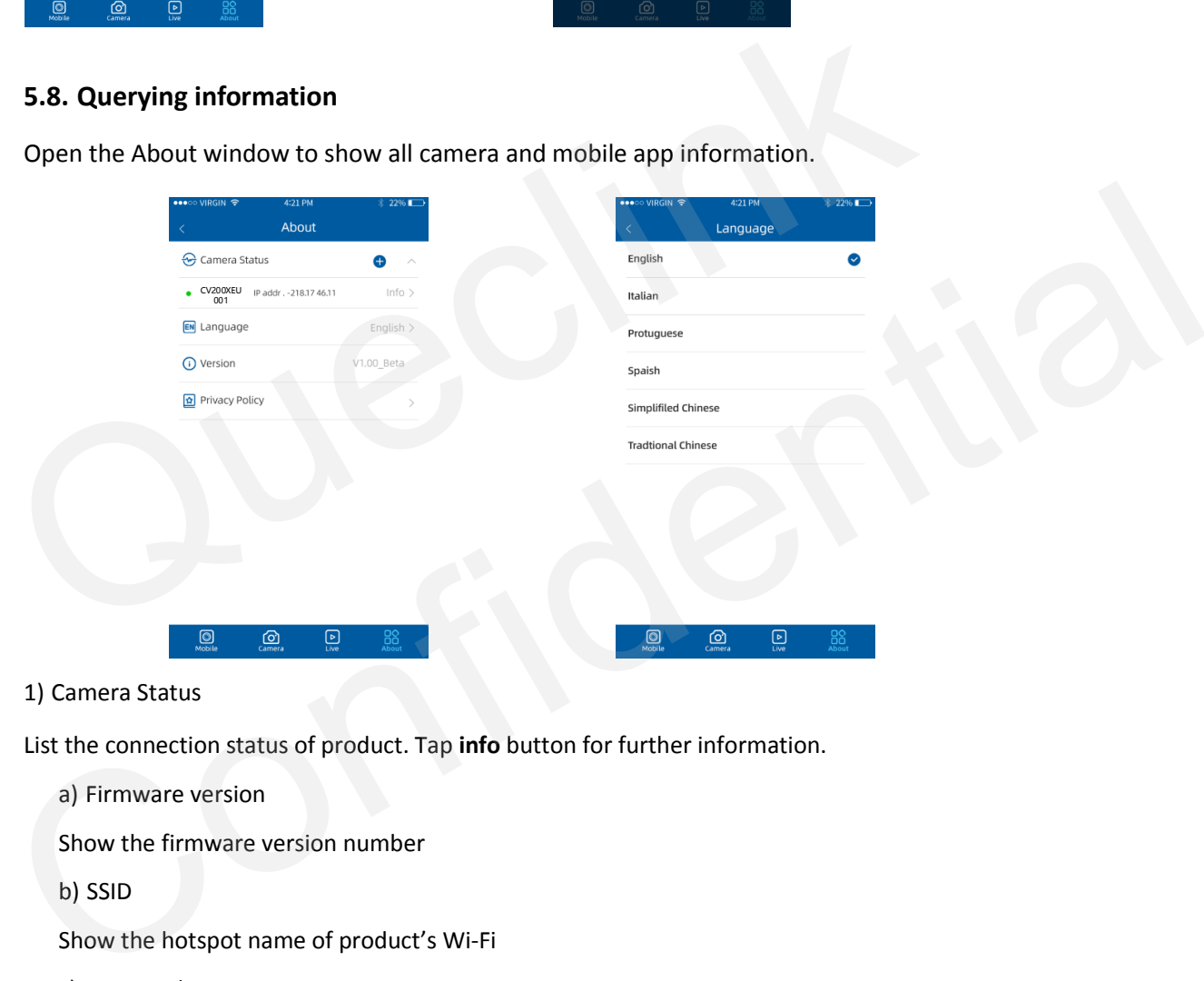

1) Camera Status

List the connection status of product. Tap **info** button for further information.

a) Firmware version

Show the firmware version number

b) SSID

Show the hotspot name of product's Wi-Fi

c) Password

Show the password of product's Wi-Fi

d) IMEI

Show the IMEI number of 4G module

```
e) 4G Signal
```
Show the signal strength of cellular network

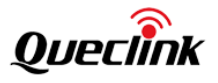

f) Local Storage

Show the capacity of local storage and provide the "formatting" feature

2) Language

The QuCam app provides multiple language options, English language default.

3) Version

Show the QuCam app version.

4) Privacy Policy

Display the related policies and disclaimer.

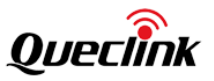

### <span id="page-31-0"></span>**6. Updating the product**

The continuous update enhances the product's features, operation or to increase stability. For optimal operation of the product, ensure that you keep your product up to date.

\*Don't' recommend to downgrade all applications If not necessary, it may result the features exception.

### <span id="page-31-1"></span>**6.1. Updating over OTA**

You can update the product's application in batches. The product will download and update after receiving the FOTA commands from server as schedules, follow the steps to upgrade the application.

### <span id="page-31-2"></span>**6.1.1. Preparation before operations**

- 1) MCU Application "CV200\_MCU\_RxxAxxVxx.enc"
- 2) Firmware Application "CV200\_RxxAxxVxx.apk"
- 3) Updating Tools

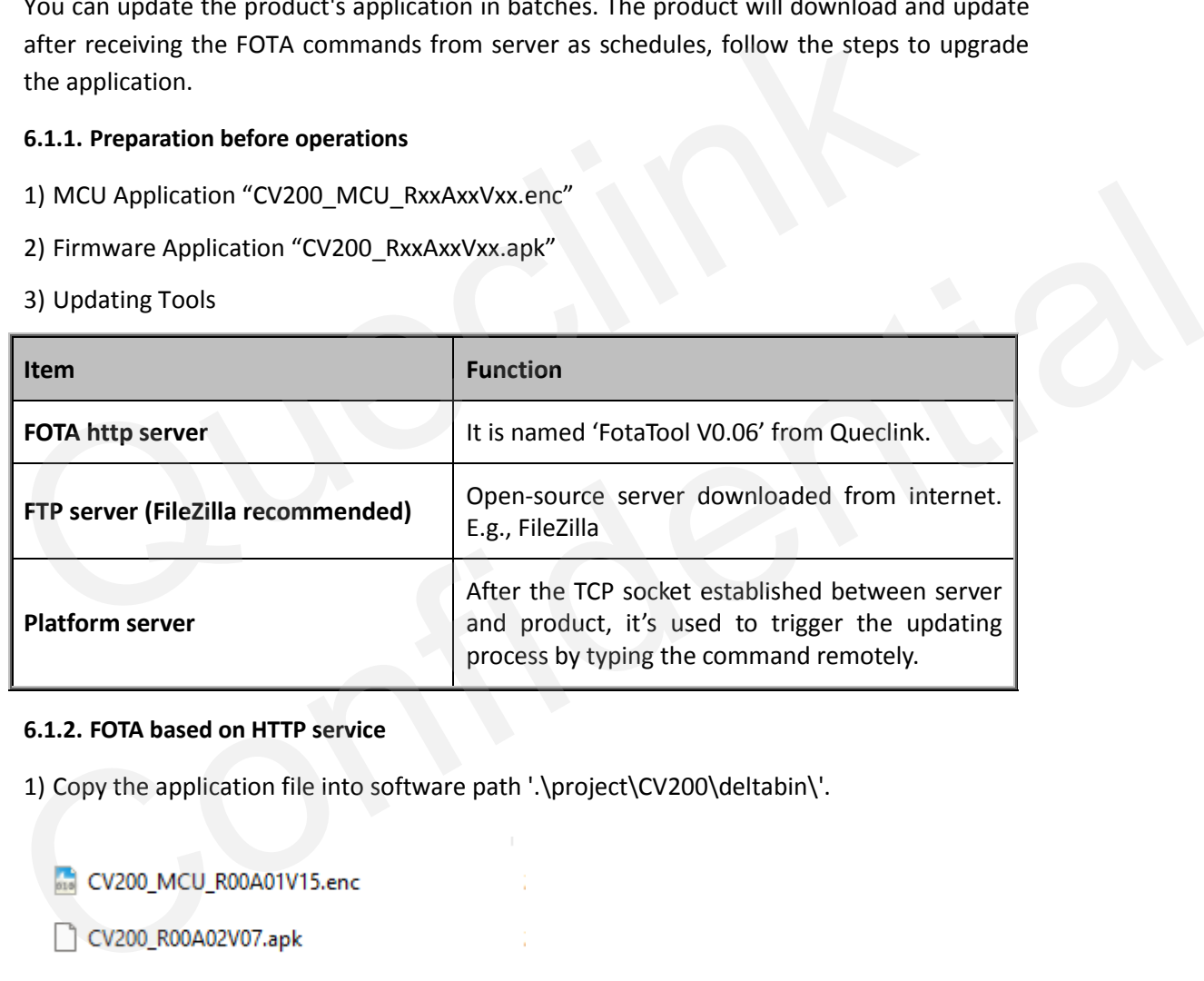

### <span id="page-31-3"></span>**6.1.2. FOTA based on HTTP service**

1) Copy the application file into software path '.\project\CV200\deltabin\'.

2) Open the configuration file path '.\conf\svr.ini ', confirm the supported file type and FOTA service path.

Run the FOTA tool "wxFotaSvr.exe" as administrator.

3) Input the service port to start the HTTP server, switch to the folder of CV200 project.

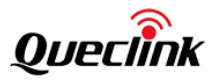

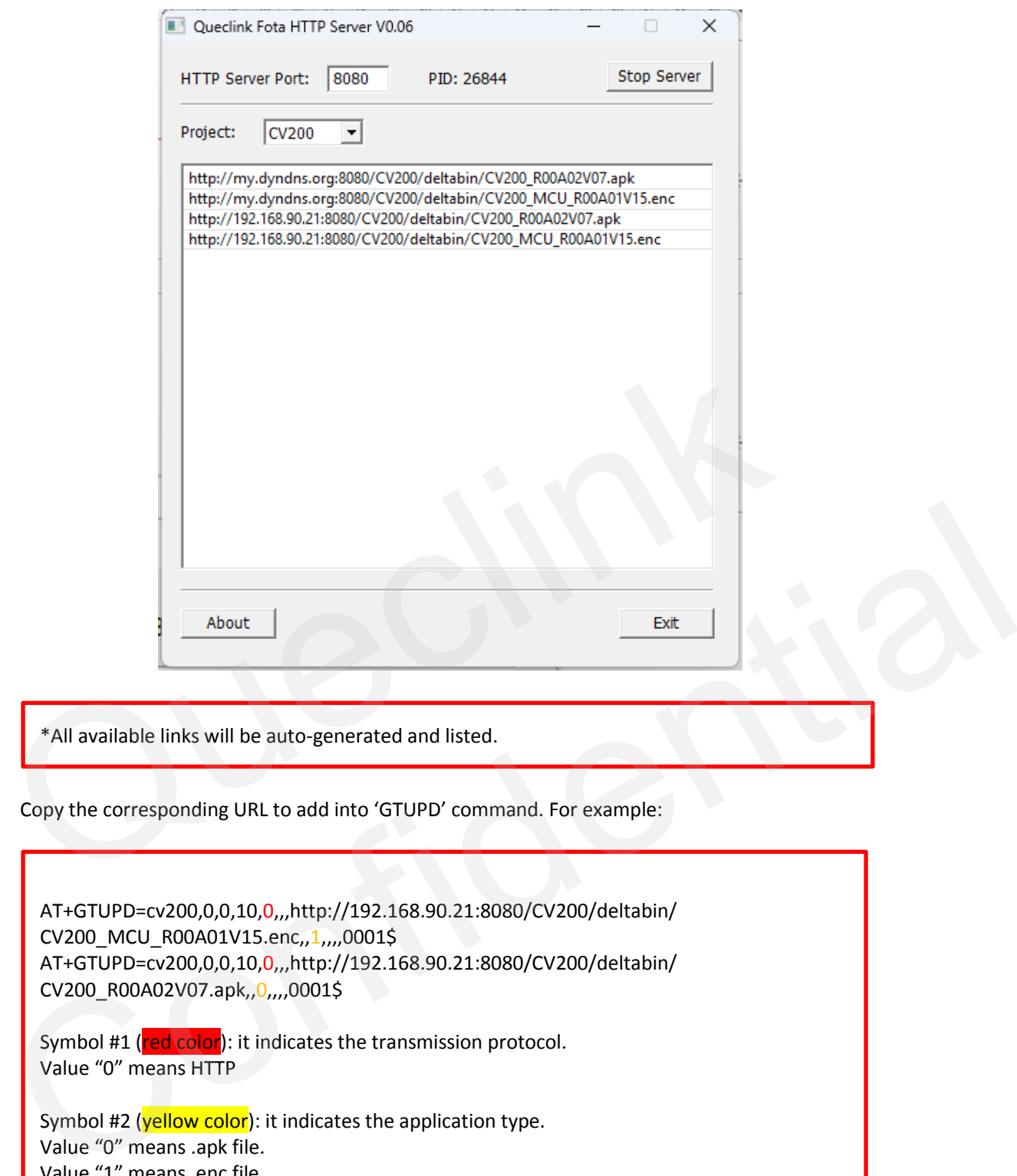

\*All available links will be auto-generated and listed.

Copy the corresponding URL to add into 'GTUPD' command. For example:

AT+GTUPD=cv200,0,0,10,0,,,http://192.168.90.21:8080/CV200/deltabin/ CV200\_MCU\_R00A01V15.enc,,1,,,,0001\$ AT+GTUPD=cv200,0,0,10,0,,,http://192.168.90.21:8080/CV200/deltabin/ CV200\_R00A02V07.apk,,0,,,,0001\$

Symbol #1 (red color): it indicates the transmission protocol. Value "0" means HTTP

Symbol #2 (yellow color): it indicates the application type. Value "0" means .apk file. Value "1" means .enc file

4) Send the GTUPD command by TCP socket to start the updating process

5) Monitor the report feedback on the server or debug window of Manage tool, the local Power indicator is fast flashing during updating. The updating is completed after hear the beep sound.

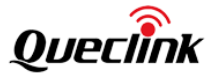

The "Status Code" of updating will be reported to display the process from starting to completing. The reference code changes as below: Updating ". enc": 110-210-211-310-311 Updating ". apk": 100-200-201-300-301 \*Query the document "CV200 @Track Air Interface Firmware Update Protocol" to get more information

6) Double check the current version of applications.

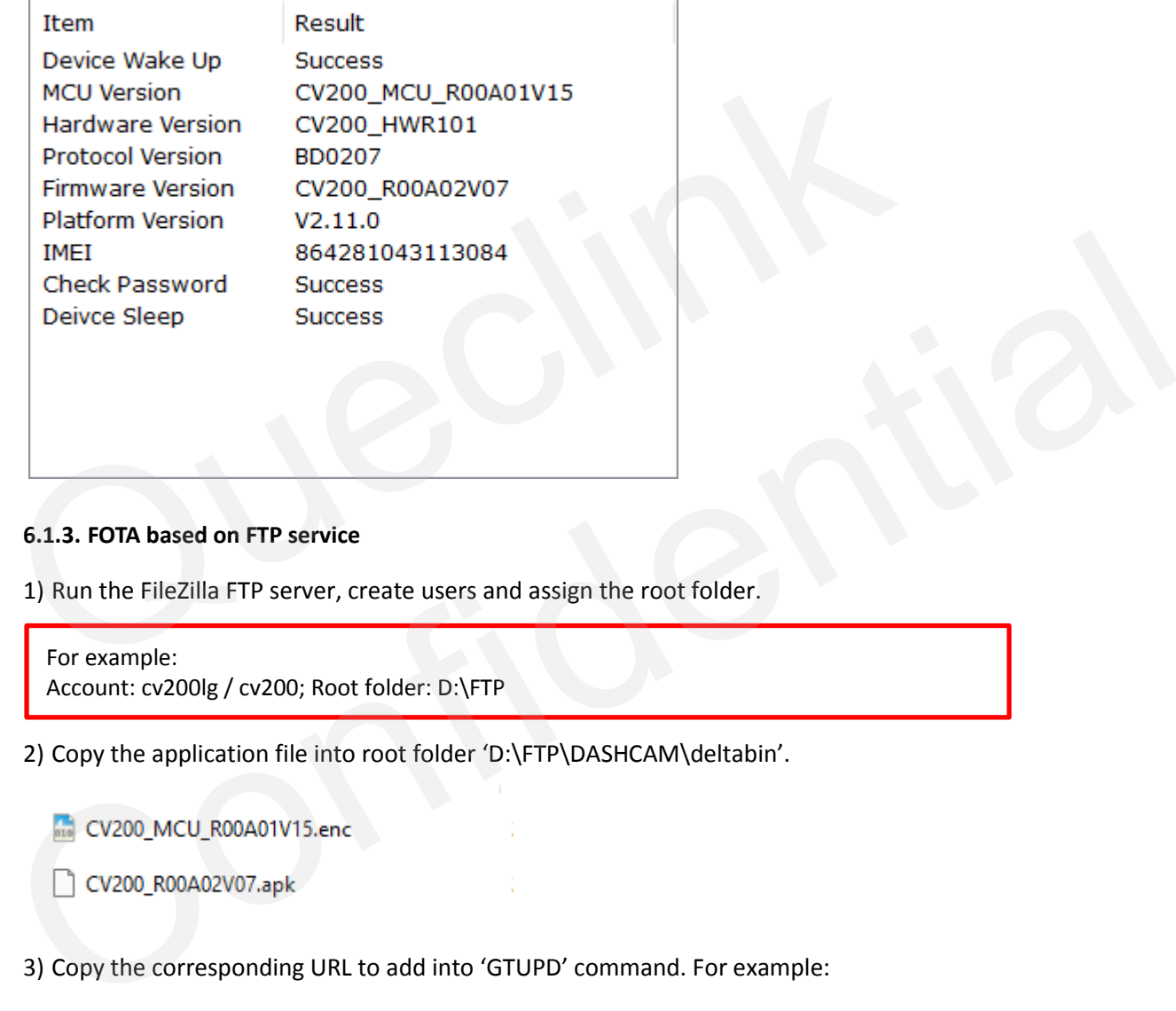

### <span id="page-33-0"></span>**6.1.3. FOTA based on FTP service**

1) Run the FileZilla FTP server, create users and assign the root folder.

```
For example: 
Account: cv200lg / cv200; Root folder: D:\FTP
```
2) Copy the application file into root folder 'D:\FTP\DASHCAM\deltabin'.

3) Copy the corresponding URL to add into 'GTUPD' command. For example:

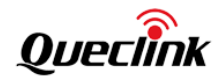

AT+GTUPD=cv200,0,0,10,2,,,ftp://cv200:cv200@192.168.90.21:21/DASHCAM/deltabin/ CV200\_MCU\_R00A01V15.enc,,1,,,,0001\$ AT+GTUPD=cv200,0,0,10,2,,,ftp://cv200:cv200@192.168:90.21:21/DASHCAM/deltabin/ CV200\_R00A02V07.apk,,0,,,,0001\$

Symbol #1 (red color): it indicates the transmission protocol. Value "2" means FTP

Symbol #2 (vellow color): it indicates the application type. Value "0" means .apk file. Value "1" means .enc file

4) Send the GTUPD command by TCP socket to start the updating process. Confirm the report feedback on the server or local Power indicator (fast flashing).

5) Monitor the report feedback on the server or debug window of Manage tool, the local Power indicator is fast flashing during updating. The updating is completed after hear the beep sound.

The "Status Code" of updating will be reported to display the process from starting to completing. The reference code changes as below: Updating ". enc":110-210-211-310-311 Updating ". apk":100-200-201-300-301 Updating ".zip": 1110-2110-2111-3110-3111 \*Query the document "CV200 @Track Air Interface Firmware Update Protocol" to get more information 4) Send the GTUPD command by TCP socket to start the updating process. Confirm<br>report feedback on the server or local Power indicator (fast flashing).<br>5) Monitor the report feedback on the server or debug window of Manage

6) Double check the current version of applications.

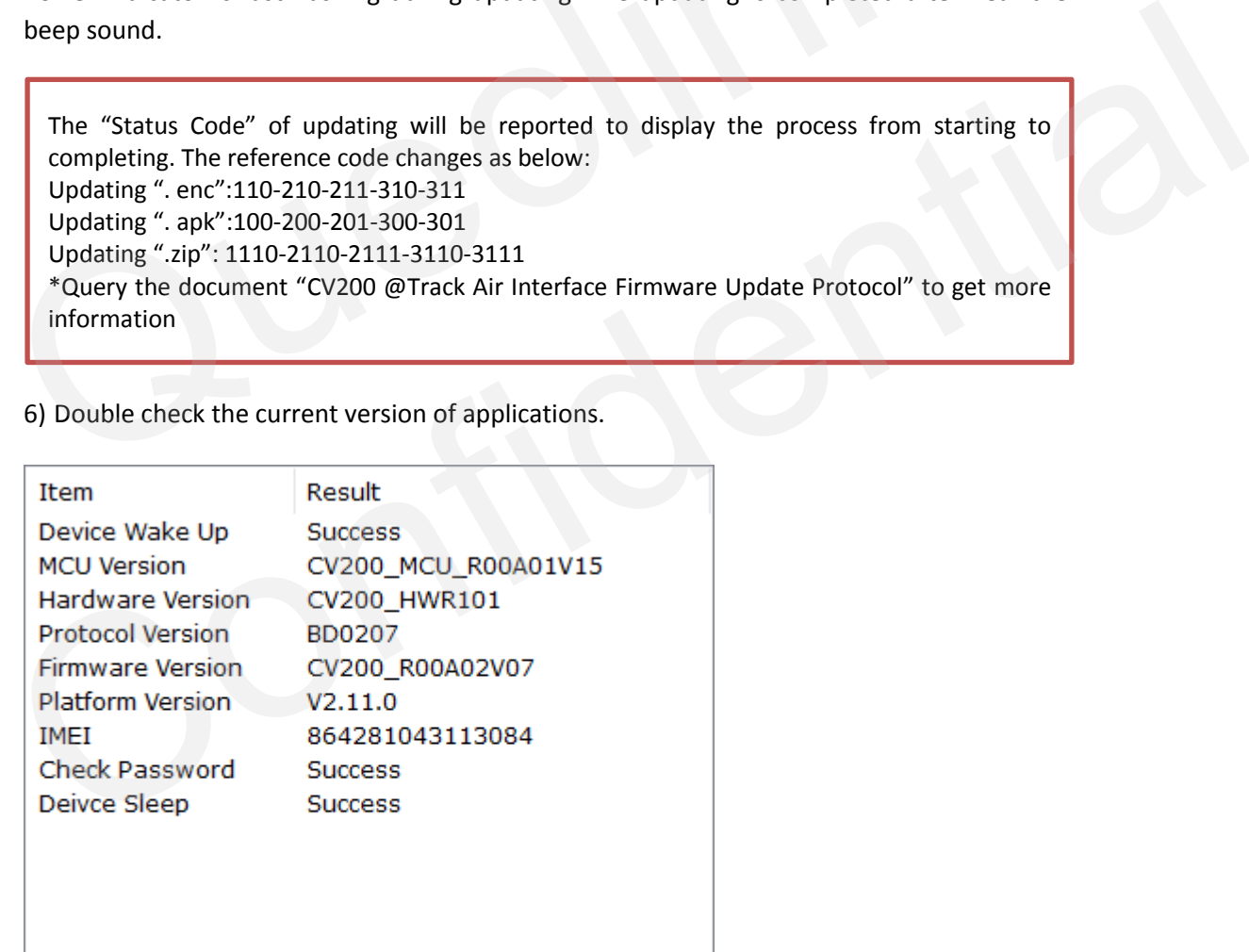

### <span id="page-34-0"></span>**6.2. Updating over TF card**

The way is used to upgrade MCU application, firmware application and platform patch by

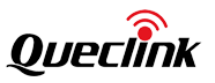

external TF card. The product only identifies the **FAT32** file system, please confirm and format the card at firstly.

### <span id="page-35-0"></span>**6.2.1. Preparation before operations**

1) TF Card, SDHC or SDXC, FAT32, w/ card reader

2) MCU Application "CV200\_MCU\_RxxAxxVxx.enc"

3) Firmware Application "CV200\_ RxxAxxVxx.apk"

\*The default updating path is "queclink/bin", the path folder will auto be generated by the product if the card has been used to record. Please create the folder path if the card is brandnew.

### <span id="page-35-1"></span>**6.2.2. MCU updating**

1) Confirm the current firmware version by Manage tool if needed.

2) Copy the CV200 MCU RxxAxxVxx.enc file into card path "queclink/bin".

3) Plug the card into product, confirm the power indicator status while updating. (The indicator is starting fast blinking)

4) The product will auto reboot and load the new firmware after updating finished.

5) Run Manage tool to login the product and check the version information from the bottom of software.

### <span id="page-35-2"></span>**6.2.3. Firmware updating**

1) Confirm the current application version by mobile app.

2) Copy the CV200 RxxAxxVxx.apk file into card path "queclink/bin".

3) Plug the card into product, confirm the power indicator status while updating. (The indicator is starting fast blinking)

4) The product will auto reboot and load the new application after updating finished.

5) Run Manage tool to login the product and check the version information from the bottom of software.

\*Don't remove the power supply while updating, it probably causes a long time to update the platform application. **6.2.2. MCU updating**<br>
1) Confirm the current firmware version by Manage tool if needed.<br>
2) Copy the CV200\_MCU\_RxxAxxVxx.enc file into card path "queclink/bin".<br>
3) Plug the card into product, confirm the power indicator

### <span id="page-35-3"></span>**6.2.4. Platform updating**

Platform isn't updated frequently generally. Before updating, you must assure the present version and target version. 4) The product will auto reboot and load the new firmware after updating finished.<br>
4) Run Manage tool to login the product and check the version information from the bottom of<br>
software.<br>
6.2.3. Firmware updating<br>
1) Conf

1) Take the patch file from technical team, and rename it according to the current platform version and target platform version.

For example, the platform would be updated from V2.11 (present version) to V2.13 (target version), the updating file must be named "CV200\_package\_V2.11\_to\_V2.13.zip".

2) Copy the patch file into the folder path "\queclink\bin\" of memory card.

G:\queclink\bin\CV200\_package\_V2.11\_to\_V2.13.zip

Platform patch rename

3) Plug the card into product, confirm the PWR indicator status while updating. (The

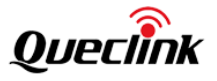

indicator is starting fast blinking once it detects the patch file)

4) The product will auto reboot and load the new application after updating finished, it may cost 5 minutes around.

5) Run Manage tool to login the product and check the version information from the bottom of software.

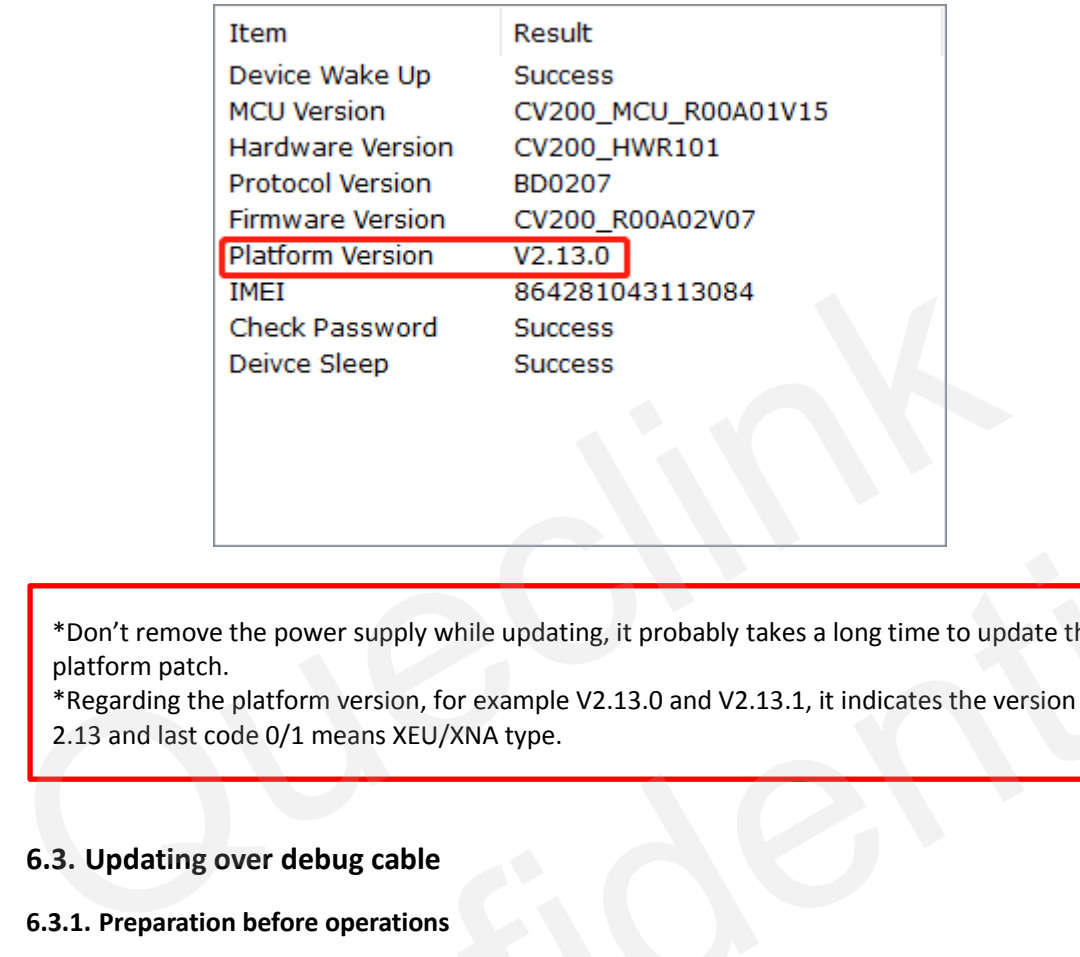

\*Don't remove the power supply while updating, it probably takes a long time to update the platform patch.

\*Regarding the platform version, for example V2.13.0 and V2.13.1, it indicates the version is 2.13 and last code 0/1 means XEU/XNA type.

### <span id="page-36-0"></span>**6.3. Updating over debug cable**

#### <span id="page-36-1"></span>**6.3.1. Preparation before operations**

1) MCU Application "CV200\_MCU\_RxxAxxVxx.enc"

2) Firmware Application "CV200\_RxxAxxVxx.apk"

3) Manage Tool with debug cable

4) Cable drivers, includes "USB-COM" and "Google ADB" drivers.

### <span id="page-36-2"></span>**6.3.2. Loading the application**

1) Install both drivers above and plug the USB-A connector into computer to connect with the product. **\*Don't remove the power supply while updating, it probably takes a long time to update the<br>platform patch.<br>\*Regarding the platform version, for example V2.13.0 and V2.13.1, it indicates the version is<br>2.13 and last code 0** 

2) Login the manage tool and open the "Upgrade" window.

3) Import the application and click Start button to upgrade instantly.

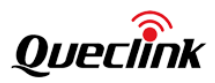

#### CV200 Dash Camera User Manual

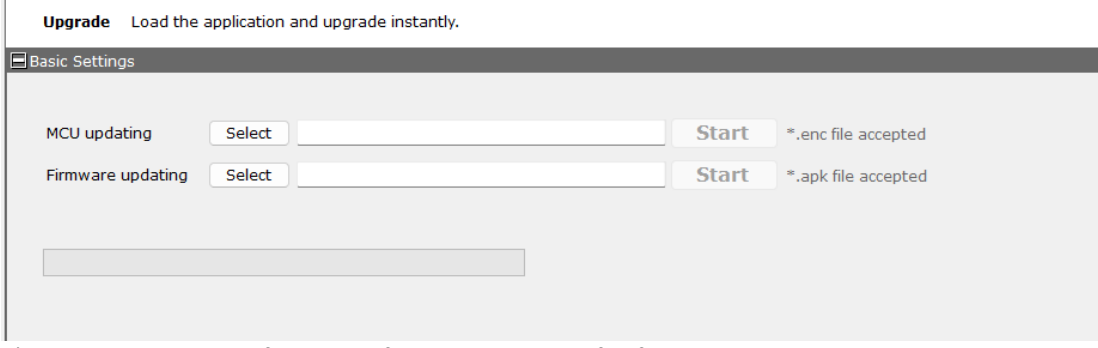

4) Check the version information from the bottom of software.

\*Confirm the updating files are latest and newest.

\*Confirm the file type for MCU and firmware, make sure the file path is proper to access.

\*Update the MCU and firmware one by one, the product cannot load both simultaneously.

\*DO NOT power off or reboot the product in updating process.

\*It needs to install "USB-COM" and "Google ADB "driver on the computer firstly, please contact for help if needed. Confirm the file type for MCU and firmware, make sure the file path is proper to access.<br>
\*Update the MCU and firmware one by one, the product cannot load both simultaneously<br>
\*DO NOT power off or reboot the product in upd

Confidential

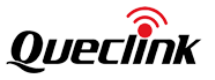

### <span id="page-38-0"></span>**7. Maintenance**

### <span id="page-38-1"></span>**7.1. Reboot the product**

### <span id="page-38-2"></span>**7.1.1. Reboot button**

Follow the steps to reboot the product by hardware button.

1) Ensure that the product is turned on.

- 2) Short-click the reboot button by ejection pin until all LED indicator turns off and on.
- 3) You hear the beep sound after the rebooting is completed, all LED indicators light on generally.

### <span id="page-38-3"></span>**7.1.2. Reboot command**

The product provides the remote operation command line to reboot it by serial communication or network transmission.

Query the Queclink CV200 @Track Protocol for more information about "RTO sub command: 3".

\*Response to the rebooting request may be delayed due to the device needs to finish processing unfinished tasks first.

### <span id="page-38-4"></span>**7.2. Retrieve the logs**

The log is used for monitoring the running status and analyzing the issues effectively. The printed log can be sent back to manufacturer to speed up the improvement and optimization of product. The product provides the remote operation command line to reboot it by s<br>
communication or network transmission.<br>
Query the Queclink CV200 @Track Protocol for more information about "RTO sub comm<br>
3".<br>
\*Response to the re The processing unfinished tasks first.<br>
The device the device needs to finish<br>
The log is used for monitoring the running status and analyzing the issues effectively. The<br>
printical log can be sent back to manufacturer to

We can request the logs from device by network:

- 1) Assure the device is configured to a file storage server (e.g., FTP server).
- 2) Send the command "RTO-PSL" to device.
- 3) The device will pack and transfer the log files to the file storage server.

\*Please inquiry the detailed information of logs filter with your supplier.

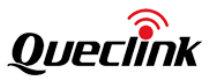

# <span id="page-39-0"></span>**8. LED description**

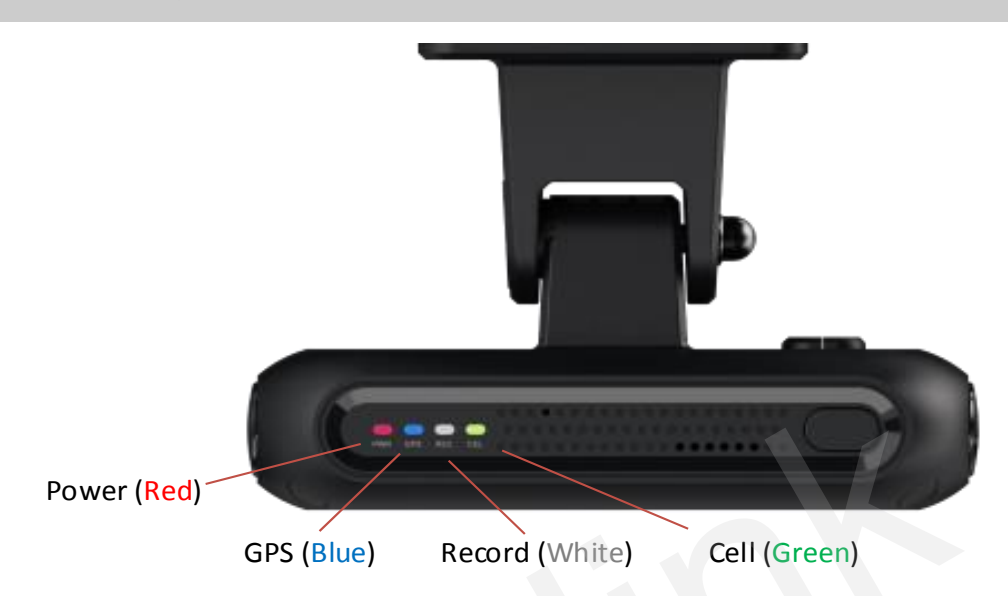

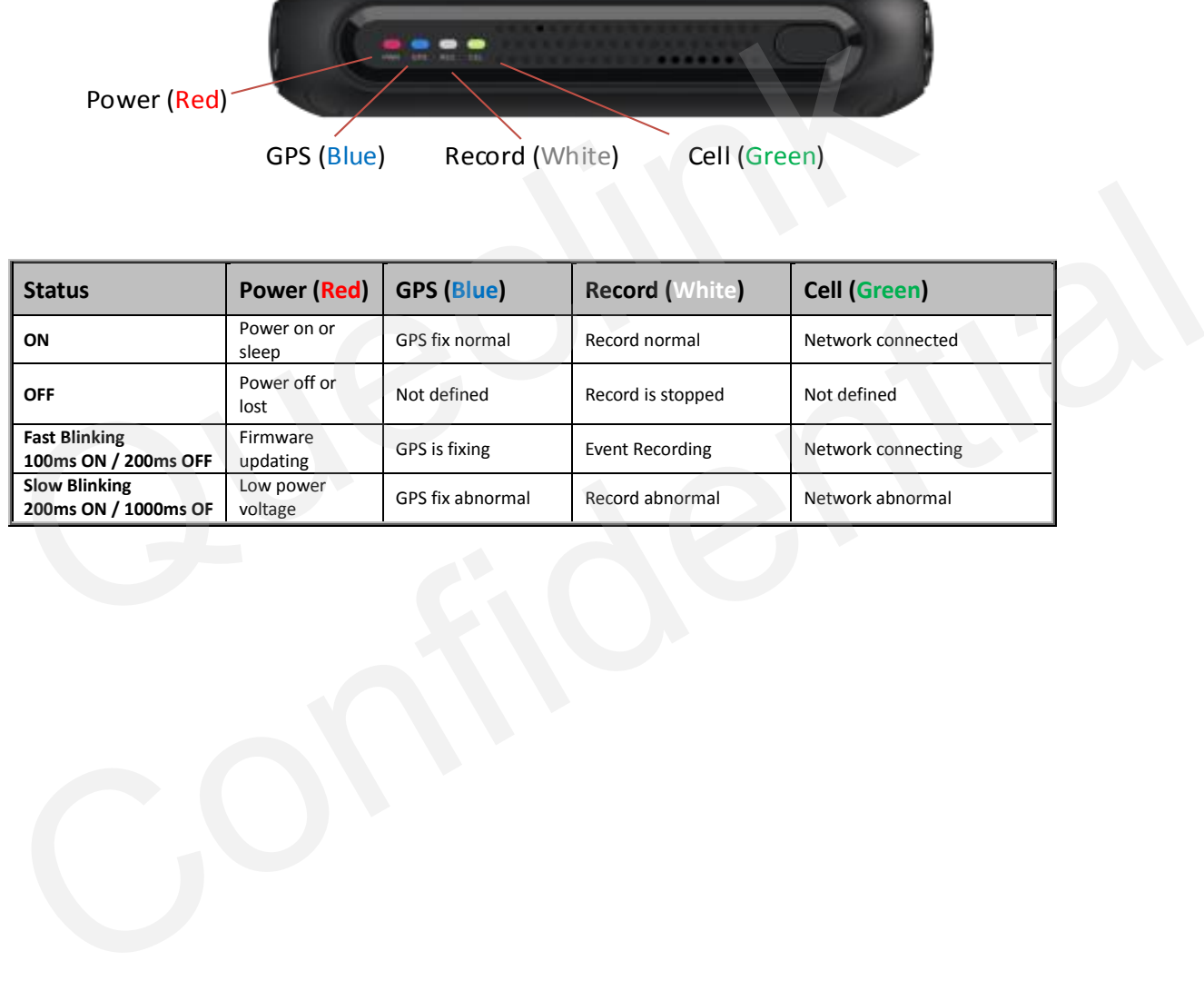

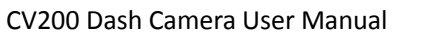

![](_page_40_Picture_1.jpeg)

### <span id="page-40-0"></span>**9. TF card selection**

![](_page_40_Picture_201.jpeg)

### **What's the bitrate difference of image quality? (For reference only)**

![](_page_40_Picture_202.jpeg)

Please use a memory card with a higher storage capacity for longer recording time. The 64GB and 128GB capacity of cards are recommended for the driving trips one day. The relationship (estimated) of the framerate, file size and recording time shows as below:

### **High Quality**

![](_page_40_Picture_203.jpeg)

### **Medium Quality**

![](_page_40_Picture_204.jpeg)

![](_page_41_Picture_1.jpeg)

![](_page_41_Picture_135.jpeg)

**Low Quality**

![](_page_41_Picture_136.jpeg)

\*The file size is relative with many factors, such as day/night, frame rate, image quality and so on.

\*Not all capacity of TF card is used to record or snap, the product allocates a part of space to store the additional necessary files. (The maximum supported capacity is 128GB)

\*The continuous recording must be enabled. Otherwise, event recordings won't be generated.

![](_page_42_Picture_1.jpeg)

### **What kind of speed of TF card should be used?**

We strongly suggest you use high-quality with high-speed class card, such as the **endurance series** of SanDisk, Samsung, Transcend or Toshiba. Purchase them from reliable manufacturer or reputable vendors. The list below showing the card types we recommend:

![](_page_42_Picture_132.jpeg)

\*It's better to format the TF card at least once every 6 months.

\*Replace the TF card periodically if it shows instability after long-term running.

\*Turn off the product while the vehicle isn't in use to prevent it recording invalidly.

![](_page_43_Picture_1.jpeg)

# <span id="page-43-0"></span>**10. Event recording type**

![](_page_43_Picture_133.jpeg)

![](_page_44_Picture_1.jpeg)

### <span id="page-44-0"></span>**11. Warranty**

This product is supplied with 1-year warranty. The warranty excludes product that have been misused, (including accidental damage) and damage caused by normal wear and tear. In the unlikely event that you encounter a problem with this product, it should be returned to the place of purchase.

Before contacting your supplier, please back up all important data stored in the TF card. The data in the TF card may be deleted during repair. Every product requested for repair is regarded as a device that has had its data backed up. The after-sale service does not back up your data. Queclink is not responsible for any data loss.

![](_page_44_Picture_5.jpeg)

#### **15.19 Labeling requirements.**

This device complies with part 15 of the FCC Rules. Operation is subject to the following two conditions: (1) This device may not cause harmful interference, and (2) this device must accept any interference received, including interference that may cause undesired operation.

#### **15.21 Changes or modification warning.**

Any Changes or modifications not expressly approved by the party responsible for compliance could void the user's authority to operate the equipment.

#### **15.105 Information to the user.**

Note: This equipment has been tested and found to comply with the limits for a Class B digital device, pursuant to part 15 of the FCC Rules. These limits are designed to provide reasonable protection against harmful interference in a residential installation. This equipment generates uses and can radiate radio frequency energy and, if not installed and used in accordance with the instructions, may cause harmful interference to radio communications. However, there is no guarantee that interference will not occur in a particular installation. If this equipment does cause harmful interference to radio or television reception, which can be determined by turning the equipment off and on, the user is encouraged to try to correct the interference by one or more of the following measures:

-Reorient or relocate the receiving antenna.

-Increase the separation between the equipment and receiver.

-Connect the equipment into an outlet on a circuit different from that to which the receiver is connected.

-Consult the dealer or an experienced radio/TV technician for help

### **RF warning for Mobile device:**

This equipment complies with FCC radiation exposure limits set forth for an uncontrolled environment. This equipment should be installed and operated with minimum distance 20cm between the radiator & your body.

Operating temperature: -20-70C

Power Eirp:

![](_page_45_Picture_608.jpeg)

Declaration of Conformity

Hereby, [Queclink Wireless Solutions Co., Ltd.] declares that the radio equipment type [Intelligent 4G Dash Camera with Full Featured Telematics, CV200XEU] is in compliance with Directive 2014/53/EU.The full text of the EU declaration of conformity is available at the following internet address:www.Queclink.com

The device is restricted to indoor use when operated in the European Community using frequency in 5150MHz~5350MHz to reduce the potential for interference.

![](_page_46_Picture_296.jpeg)

#### RF exposure statement

RF exposure information: The Maximum Permissible Exposure (MPE) level has been calculated based on a distance of d=20 cm between the device and the human body. To maintain compliance with RF exposure requirement, use product that maintain a 20cm distance between the device and human body.

### 电池: カランド アイストランド しんしゃく しゅうしょう しんしゅう しんしゅう しゅうしゅう

Caution risk of explosion if battery is replaced byan incorrect type. Dispose of used batteries according to the instructions.